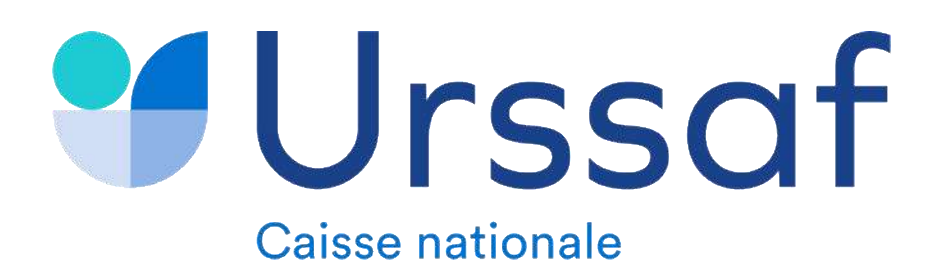

# Modalités de déclaration de début d'activité sur le site du guichet<br>unique pour un PAMC

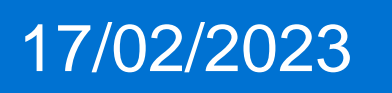

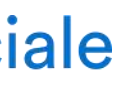

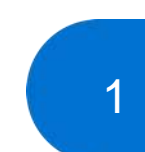

2

- 1 Accéder au service
- 2 Déclarer une formalité
- 3 Renseigner une activité
- 4 Options fiscales
- 5 Pièces jointes
- 6 Récapitulatif et signature de la formalité
- 7 Suivi de votre démarche

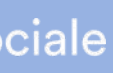

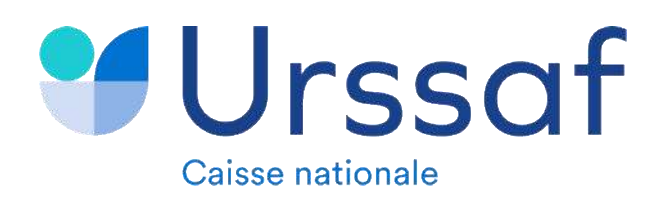

### **Ce document retrace les étapes et écrans que vous allez rencontrer pour déclarer votre début d'activité.**

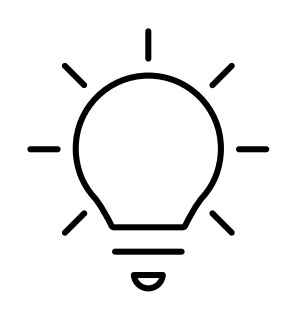

### **Exemple présenté : Démarche d'une création en tant qu'infirmier en entreprise individuelle**

### **Les inscriptions et flèches en vert correspondent à vos actions**

Les étapes présentées :

**Dans le cas où vous souhaitez exercer au sein du dispositif simplifié pour les médecins remplaçants (RSPM), la démarche est uniquement à réaliser via le site dédié :** 

**<https://www.medecins-remplacants.urssaf.fr/accueil>**

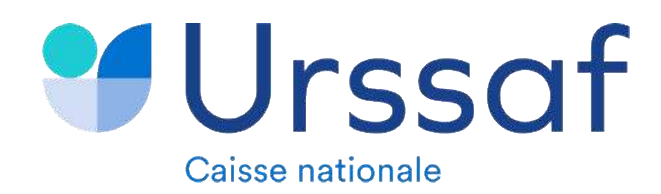

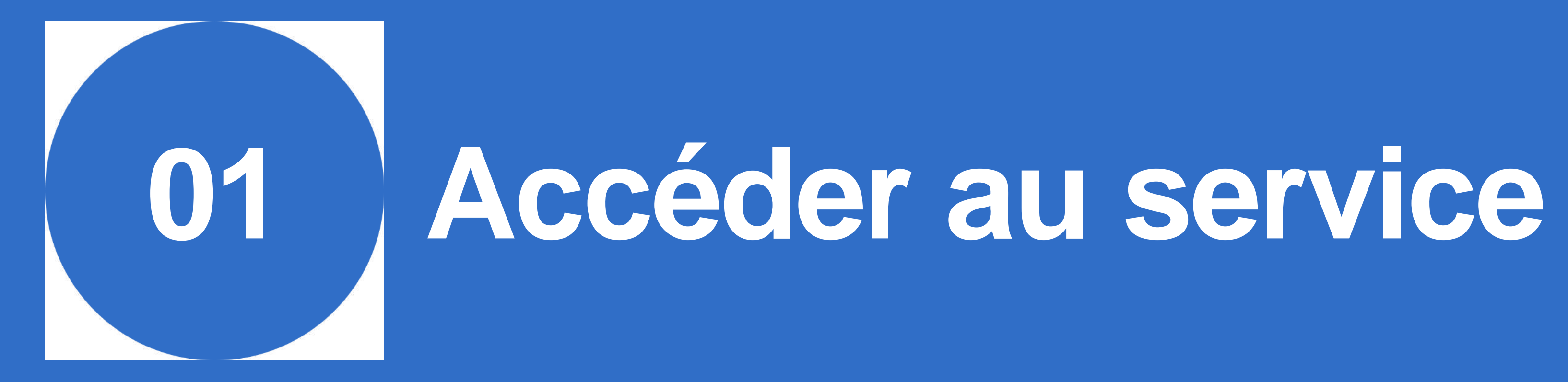

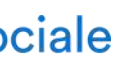

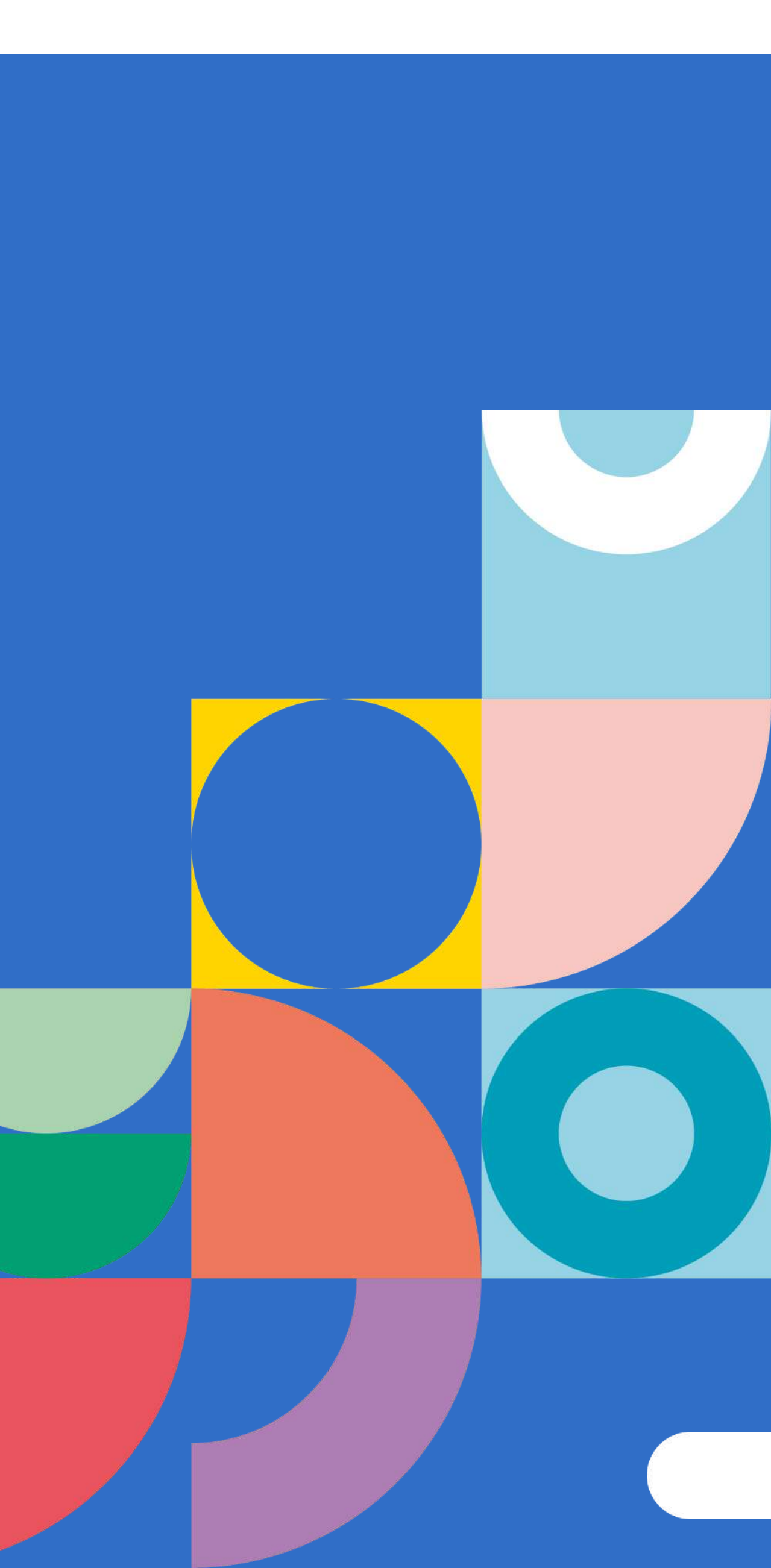

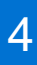

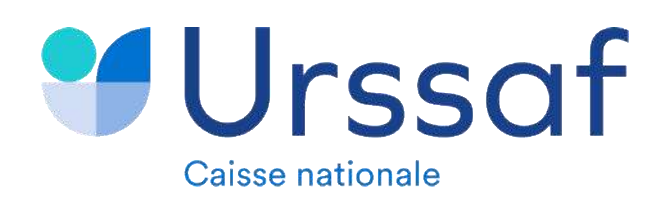

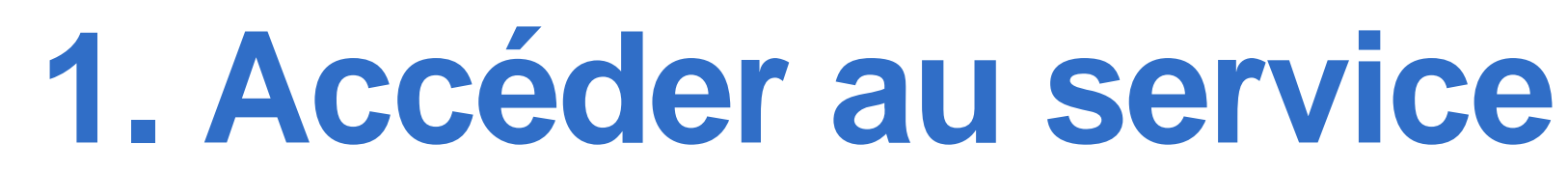

### **Etape 1 :** Aller sur le site <https://formalites.entreprises.gouv.fr/>

### **Etape 2 :** Cliquer sur **« Déclarer »**

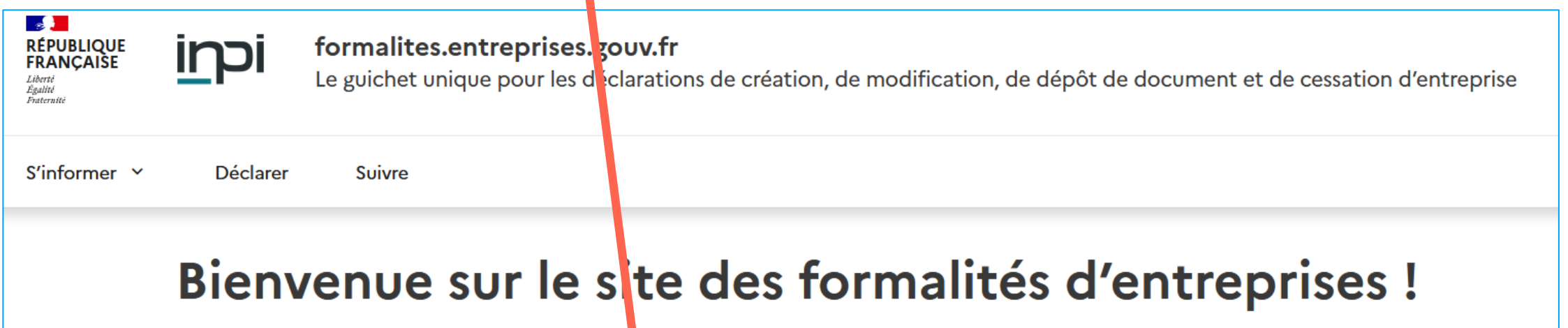

Ce site vous fournira toutes les informations utiles pour prépater la déclaration de vos formalités en toute sérénité. Au fil des rubriques dans le menu S'informer, vous découvrirez les différentes étapes à suivre, les éléments qui vous seront demandés et les coordonnées des contacts qui pourront vous assister dans votre démarche. Toutes ces informations sont en ibre accès, sans nécessité de création de compte.

Quand vous serez prêt à réaliser vos formalités, cliquez sur Déclarer &. Il vous sera alors demandé de créer un compte pour vous identifier et accéder à l'environnement sécurisé de dépôt mis en place par l'INPIL \_\_\_\_\_\_\_\_

Une fois vos formalités déclarées, vous pourrez suivre l'avancement du traitement de votre demande en cliquant sur Suivre L' pour accéder à votre espace personnalisé.

Bonne navigation, laissez-vous guider !

Au service de notre protection sociale

*Etape 3 : Redirection automatique sur le site : <https://procedures.inpi.fr/>*

**Etape 4 :** S'identifier

- 11

- *soit en utilisant FranceConnect*
- *soit en créant un compte sur le guichet unique*

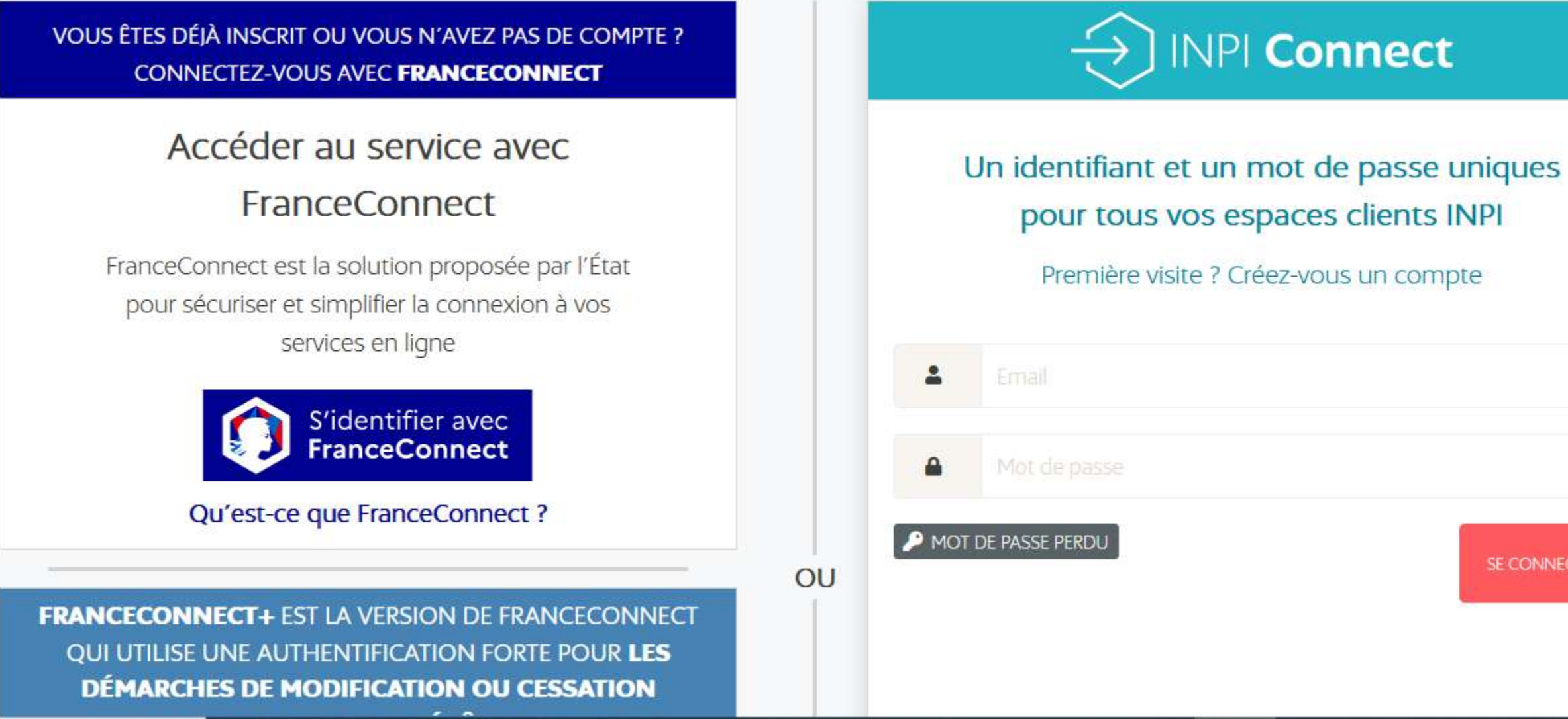

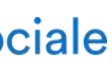

SE CONNECTER

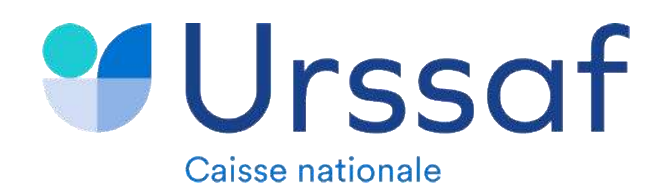

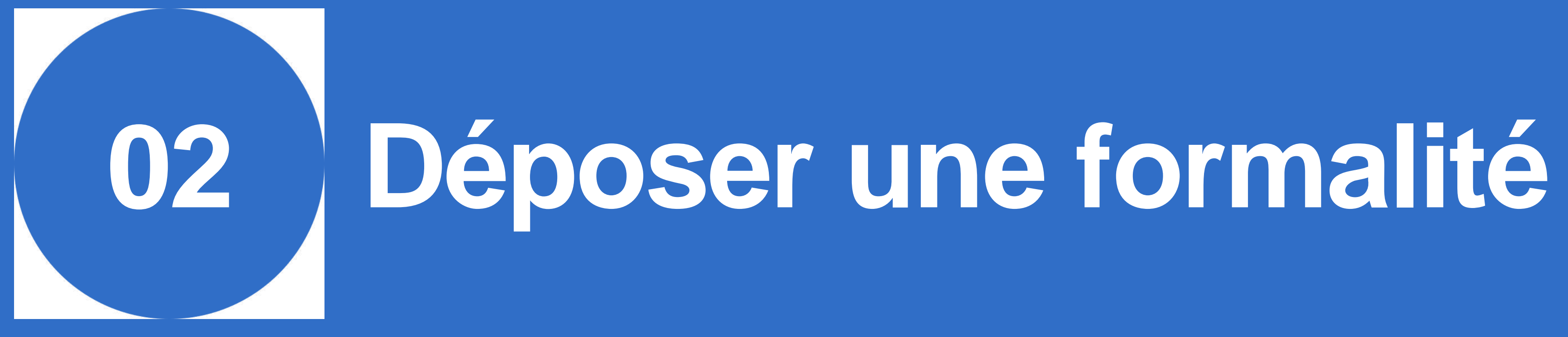

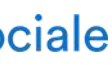

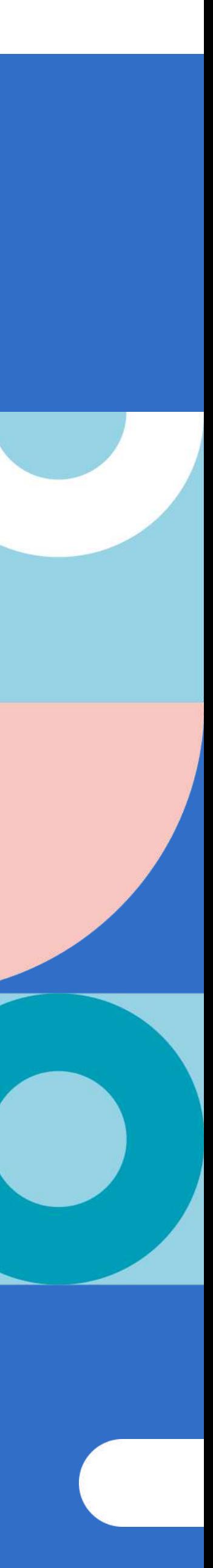

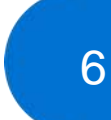

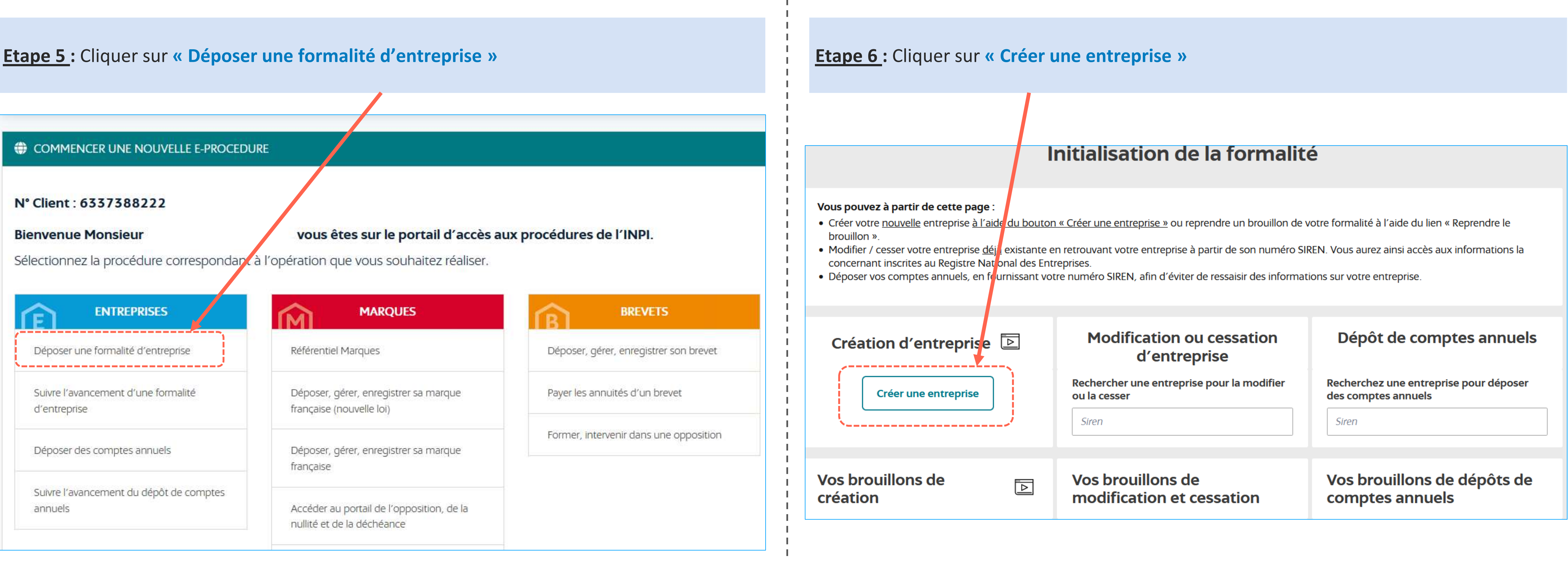

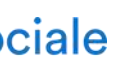

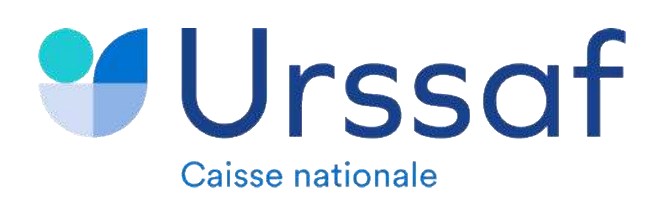

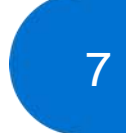

### **Nouvelle formalité** 回

### Création de l'entreprise

Les champs suivis d'une étoile (\*) sont obligatoires.

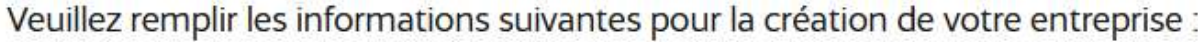

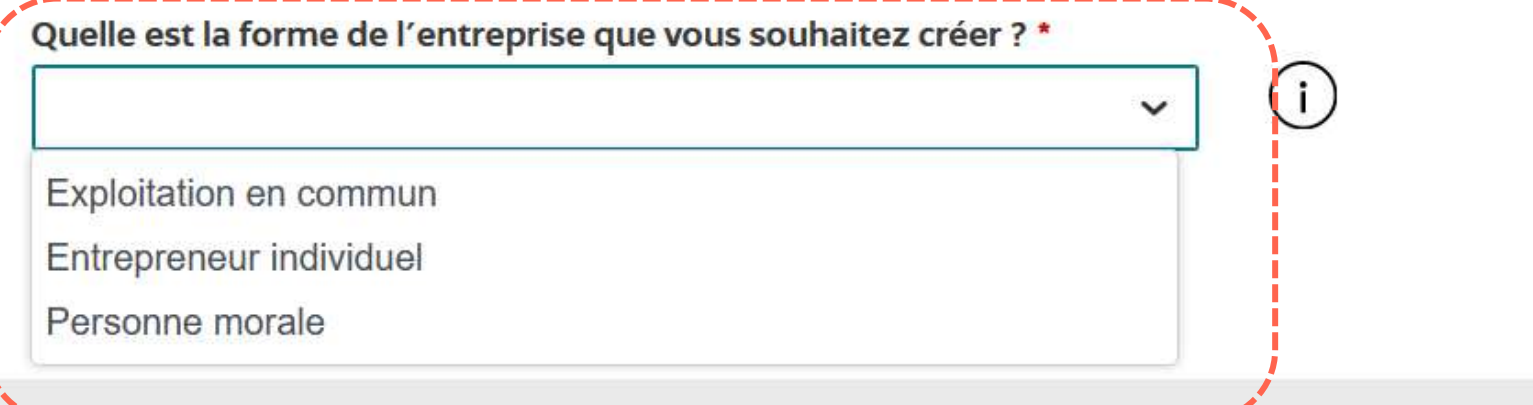

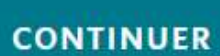

### Création de l'entreprise

Les champs suivis d'une étoile (\*) sont obligatoires.

Veuillez remplir les informations suivantes pour la création de votre entreprise :

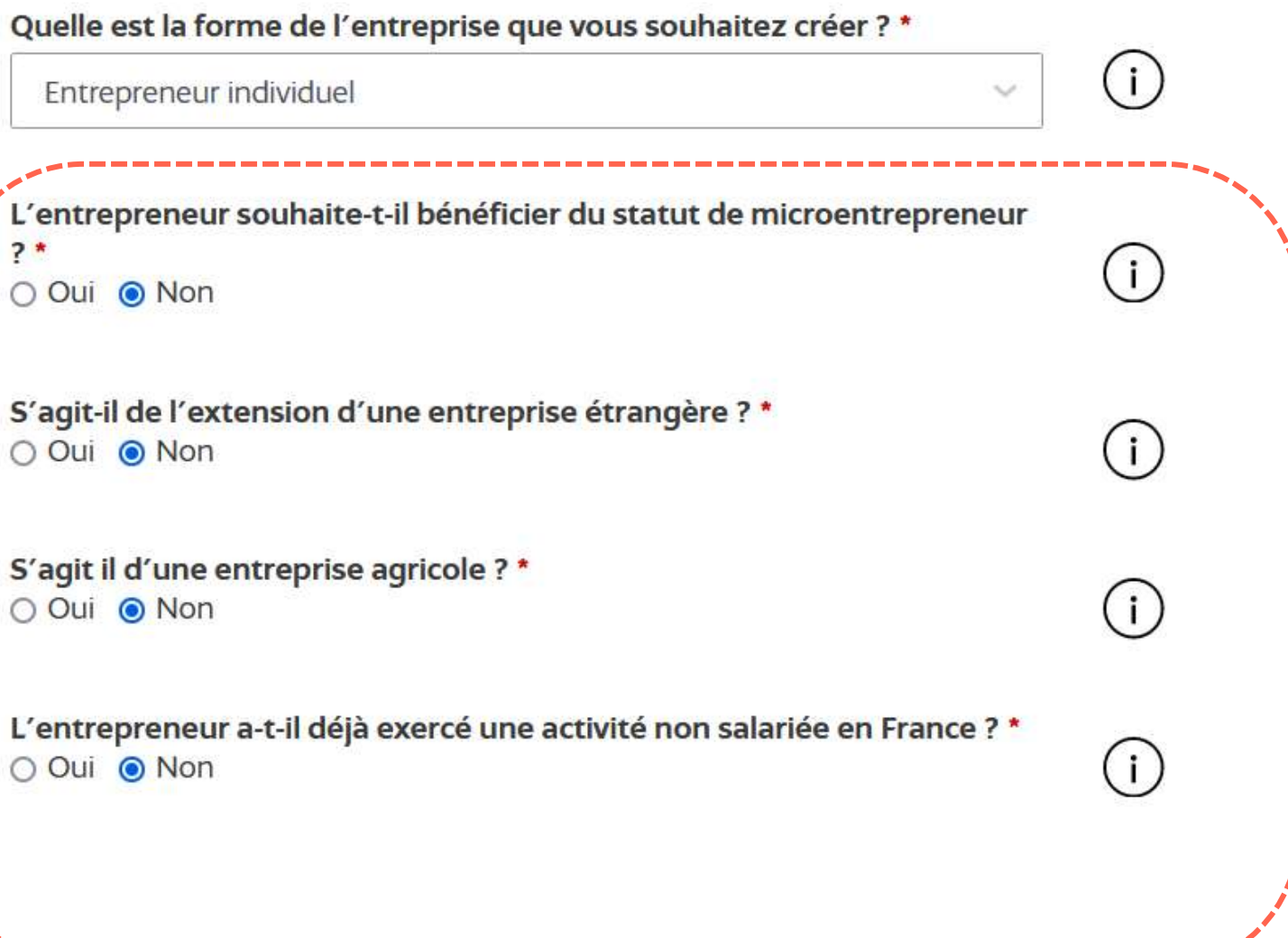

**CONTINUER** 

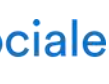

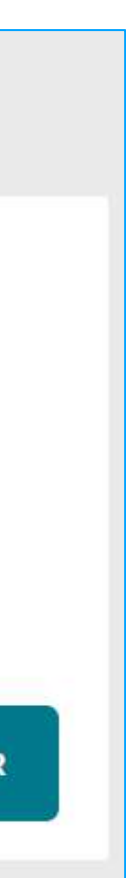

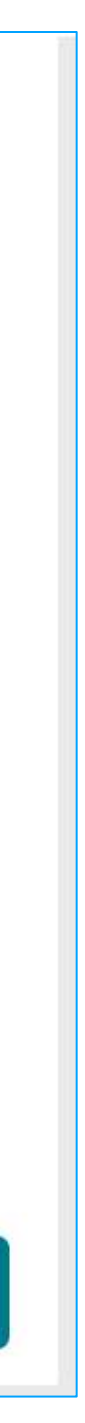

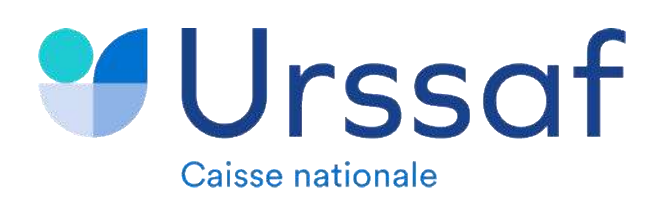

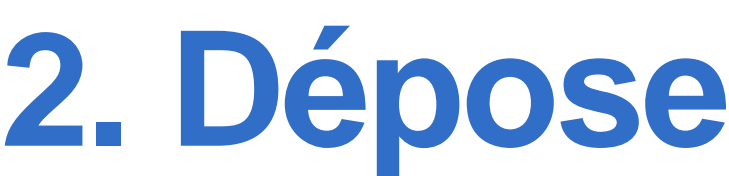

**Etape 7 :** Sélectionner la forme d'entreprise que vous souhaitez créer

- **Entrepreneur individuel :** Exercice en nom propre
- **Personne morale :** Création d'une société (ex: SELARL)
- **Exploitation en commun :** Création d'un groupement de fait sans personnalité morale : indivision, société de fait, société en participation)
- **=> Dans notre exemple nous créerons une entreprise individuelle**

**Etape 8 :** Cliquer sur **« CONTINUER »**

**Etape 9 :** Cliquer sur **« Créer une entreprise »** et répondez aux questions par **Oui** ou **Non**

*NB: Concernant l'ouverture d'une activité de praticien ou d'auxiliaire médical, les réponses aux trois 1ères questions ne peuvent être que « Non »*

**Etape 10 :** Cliquer sur **« CONTINUER »**

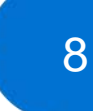

Au service de notre protection sor

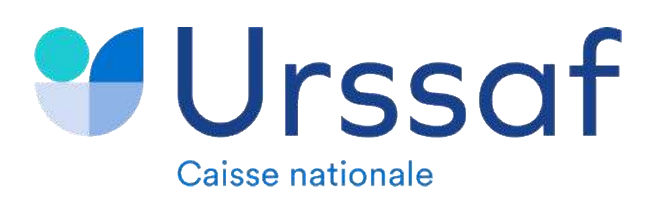

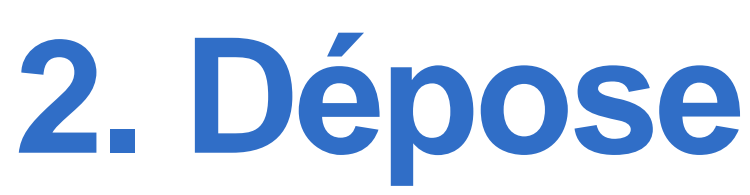

**Etape 11 :** Donner un nom de dossier à la formalité en cours de création et cliquer sur **« étape suivante »**

NB : *Le champ « nom de dossier » est un champ en saisie libre. Le nom est au choix de l'utilisateur, il permet de retrouver plus facilement la formalité dans le tableau de bord*

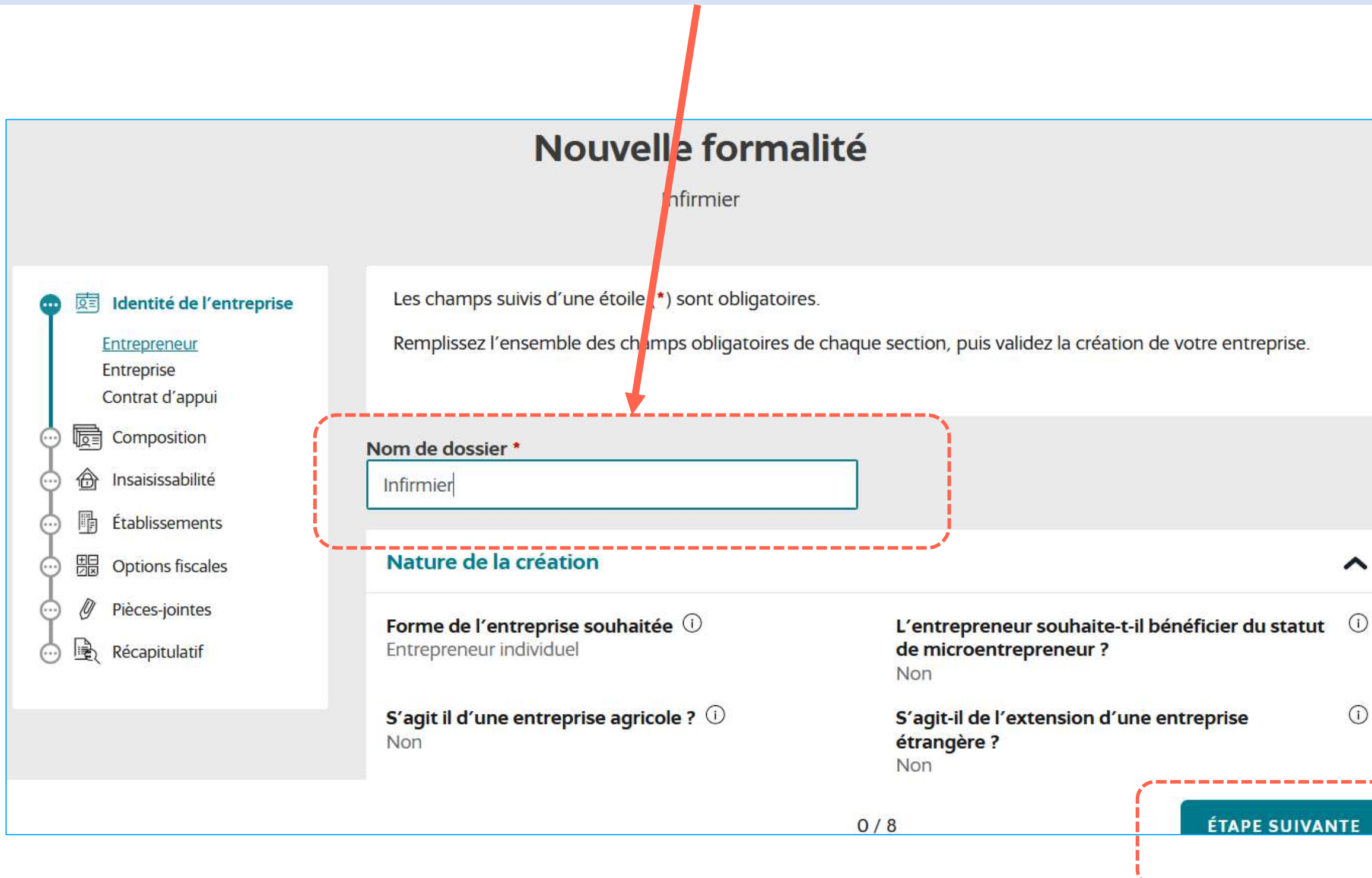

**Etape 12 :** Compléter les données d'état civil et cliquer sur **« Etape suivante »** 

NB : Les champs obligatoires sont marqué par une \*

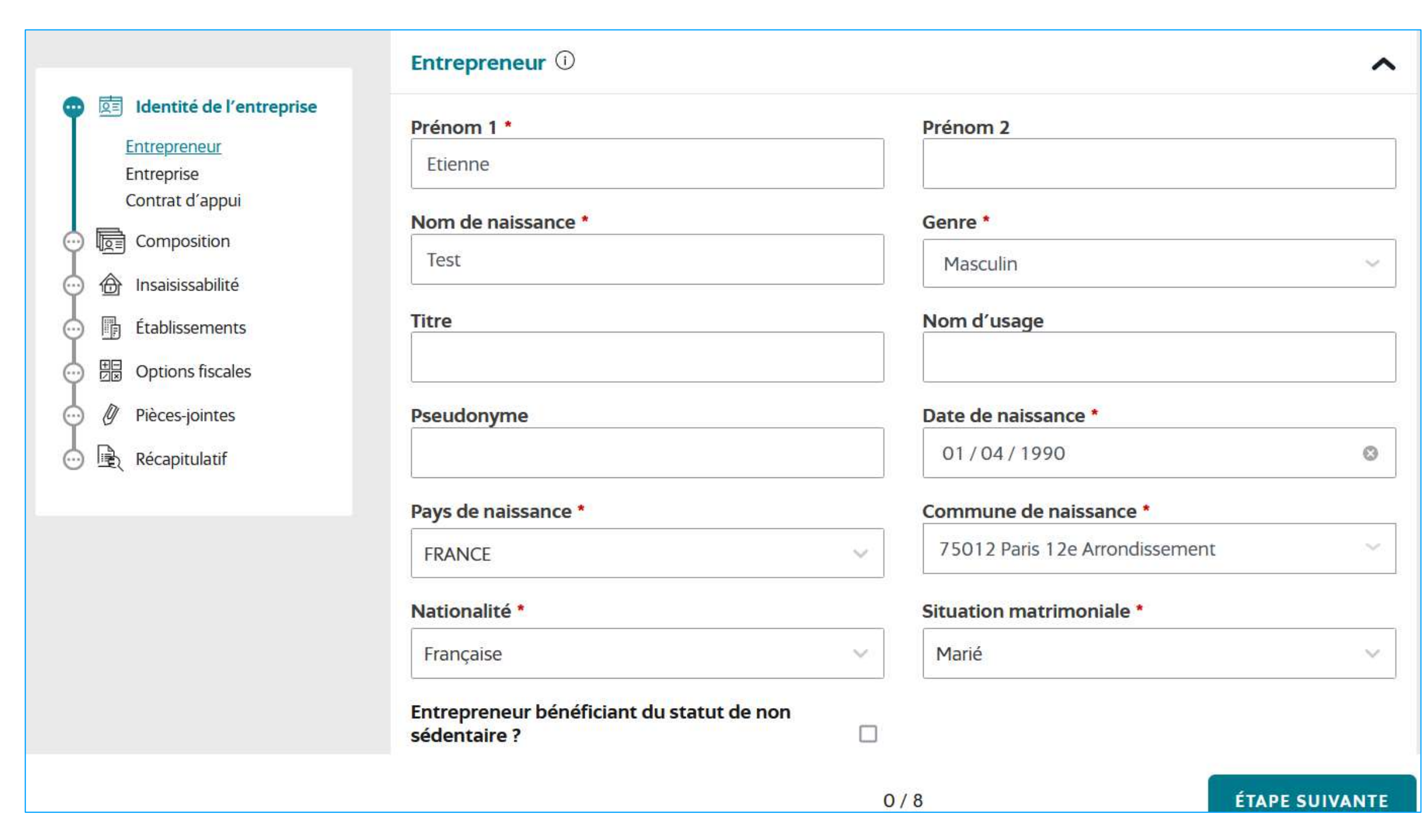

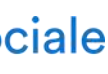

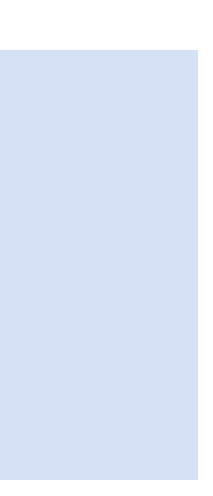

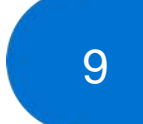

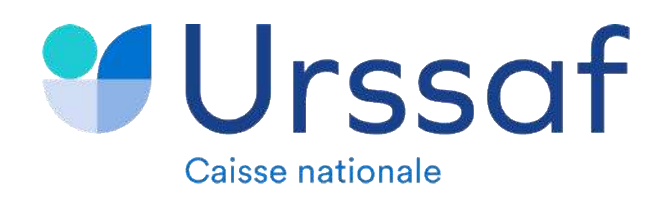

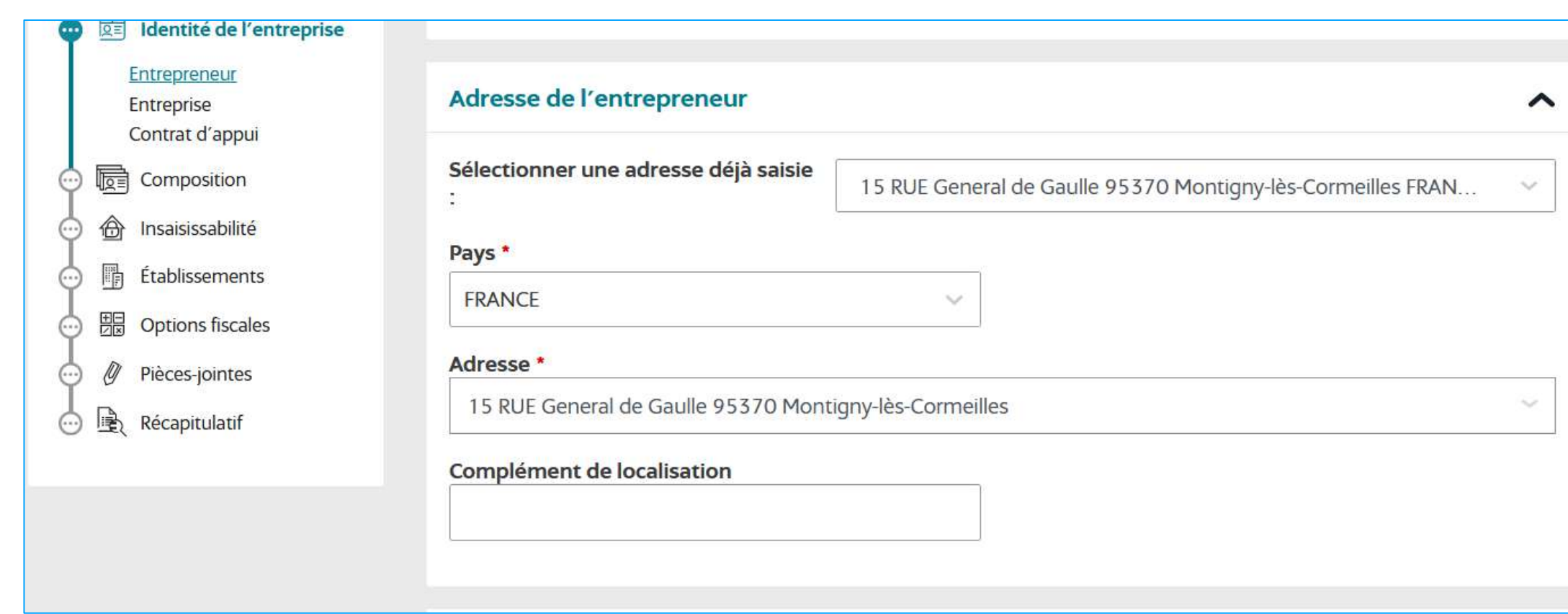

### **Etape 13 :** Renseigner l'adresse de domicile **Etape 14 : Renseigner les coordonnées de contact**

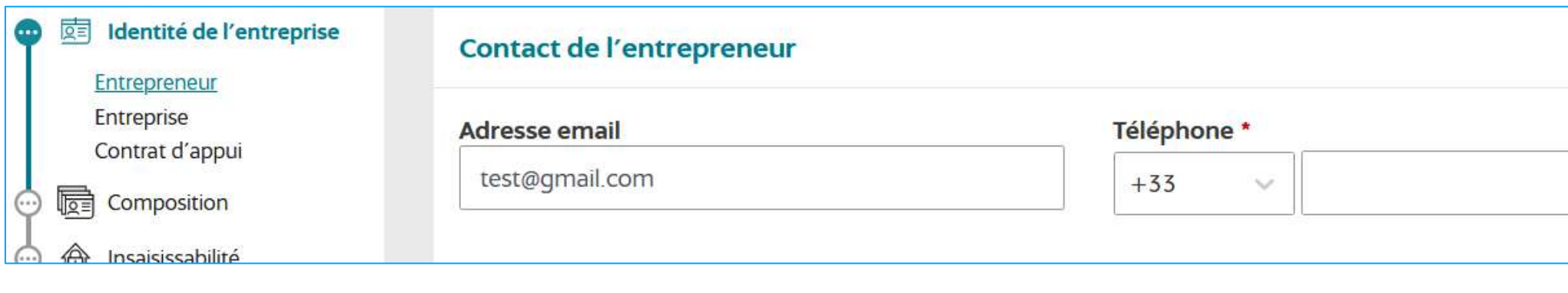

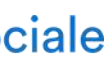

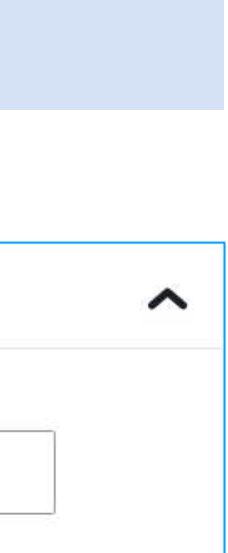

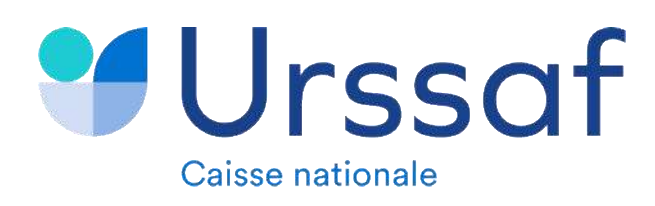

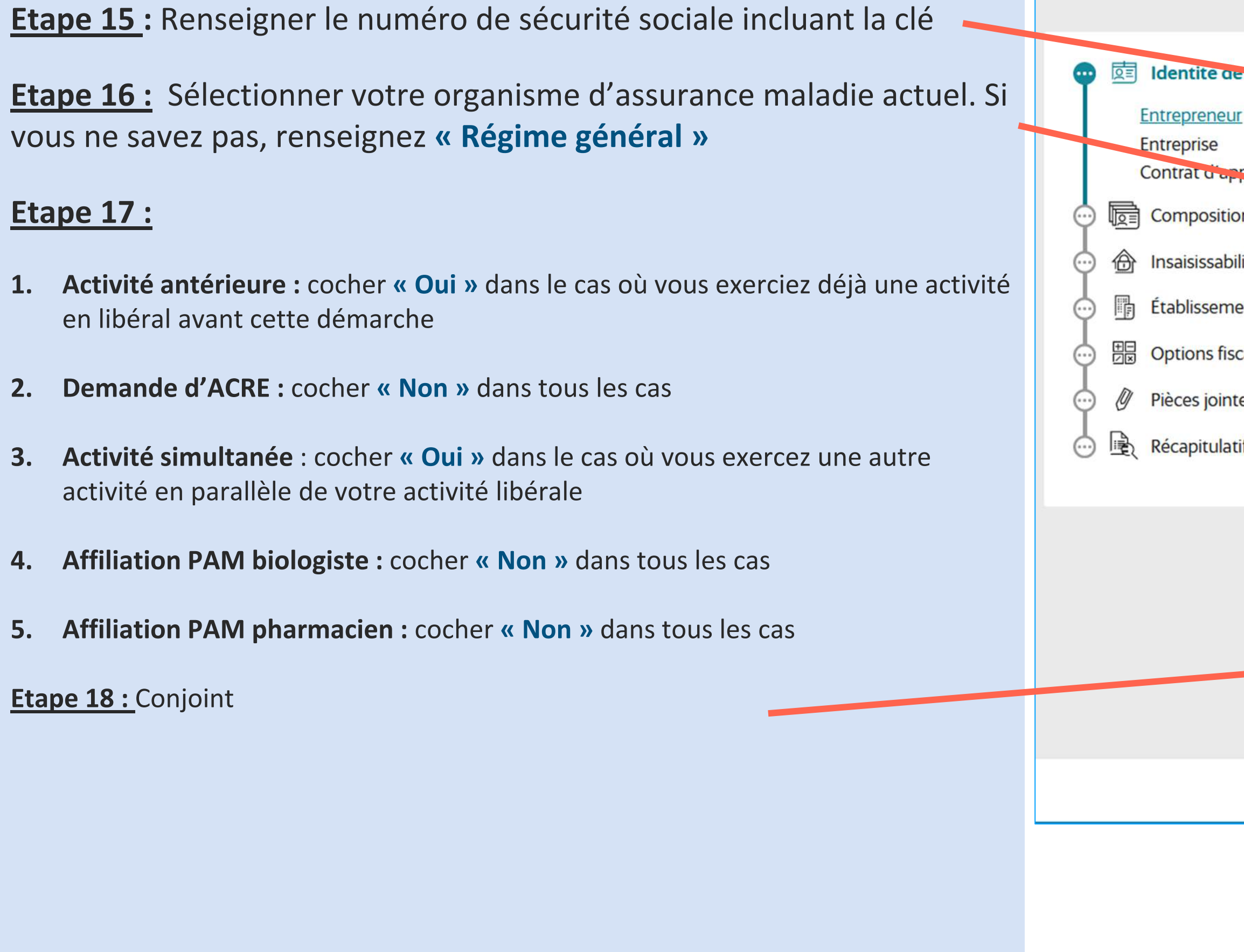

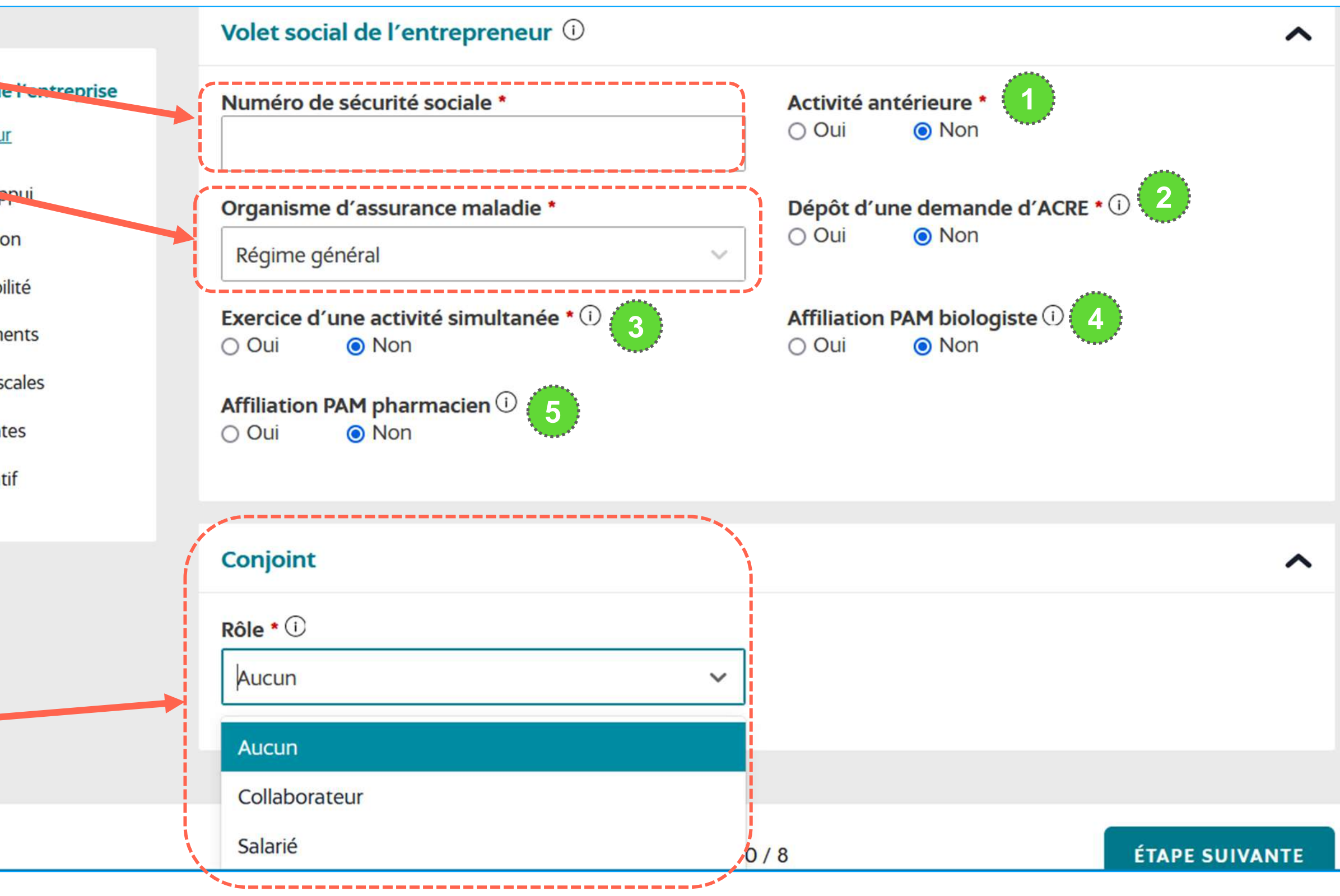

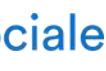

 $10<sup>°</sup>$ 

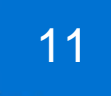

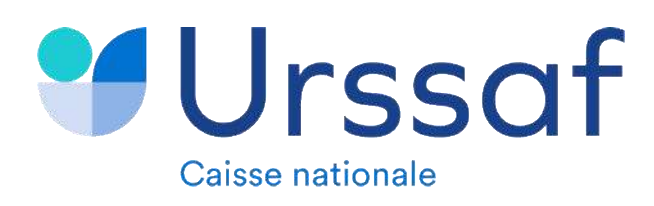

### **Etape 19 : Répondre aux questions sur l'adresse de l'entreprise**

**NB : Si vous êtes remplaçant alors cochez « oui » à la première question**

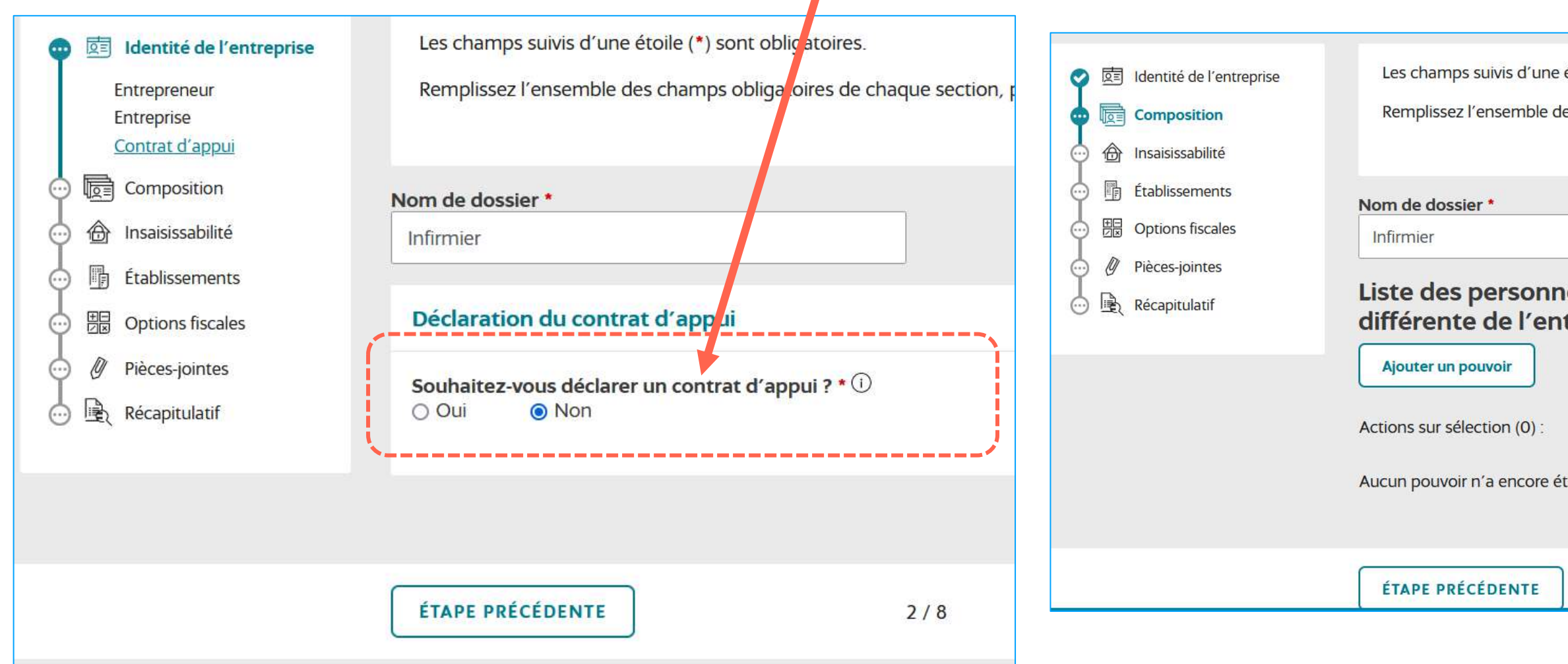

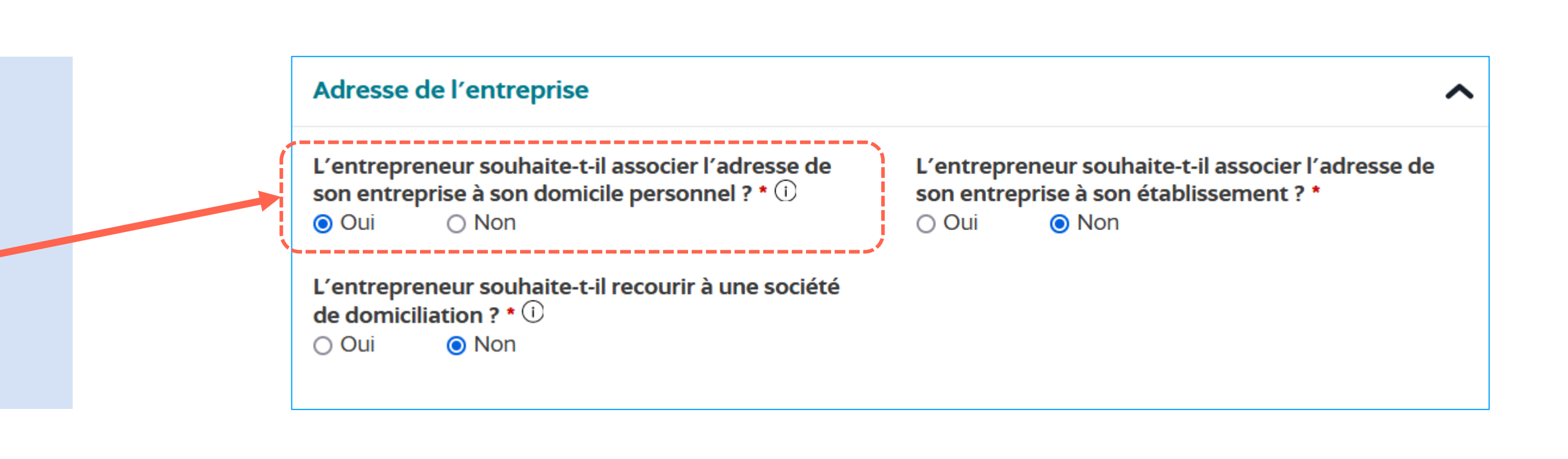

**Cochez « non » ou ignorer en passant à l'étape suivante**

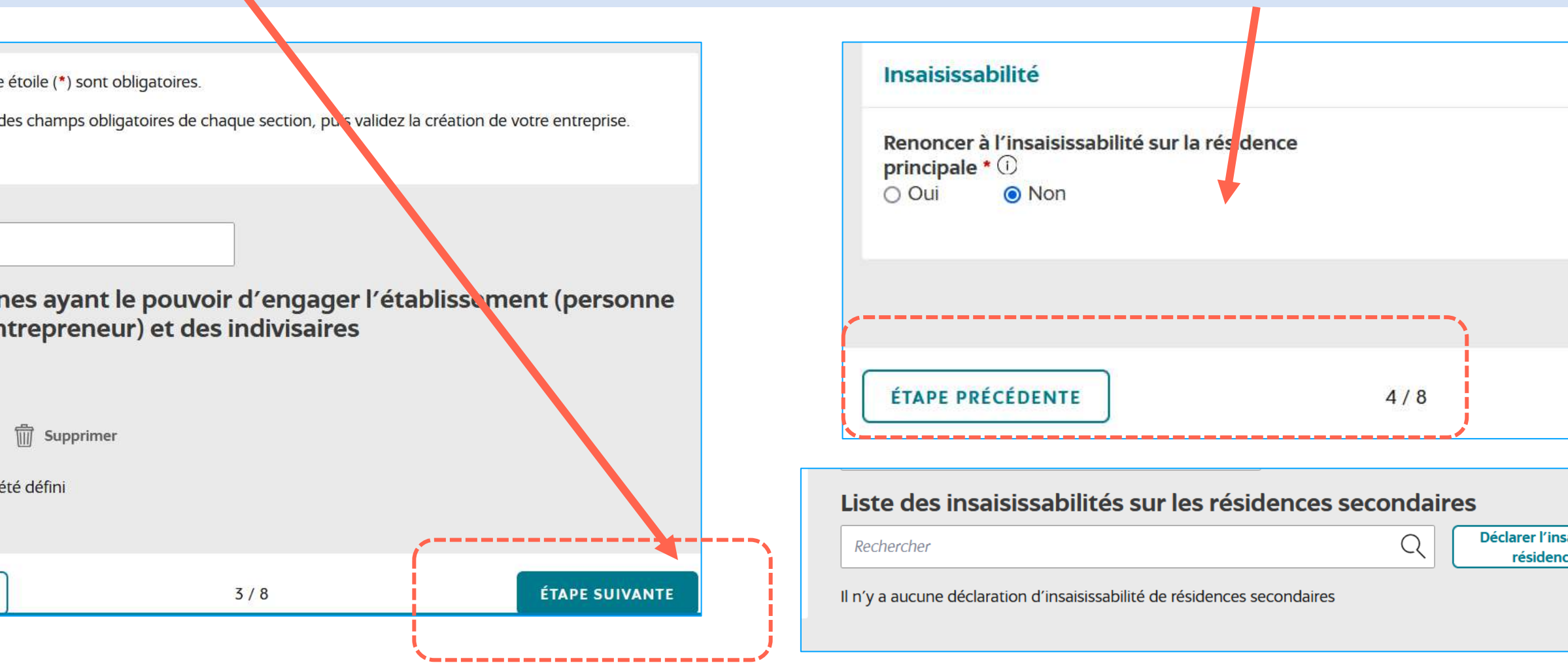

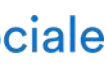

aisissabilité d'une ce secondaire

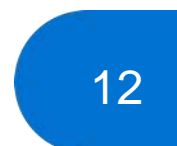

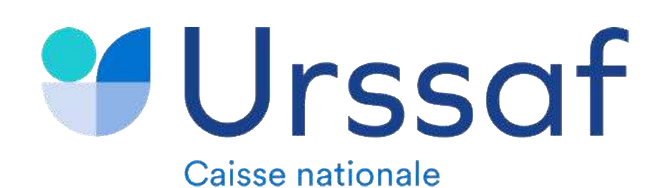

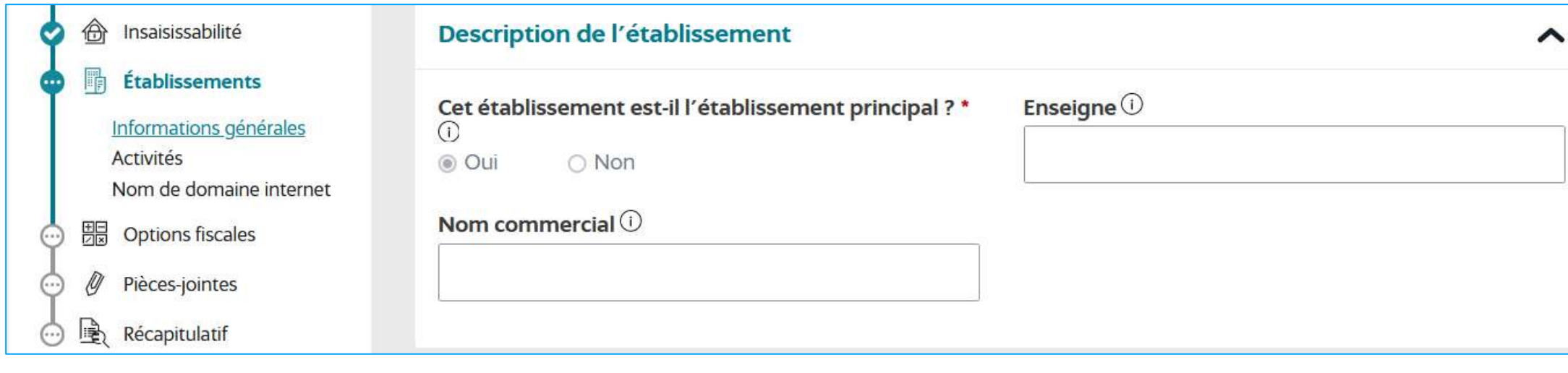

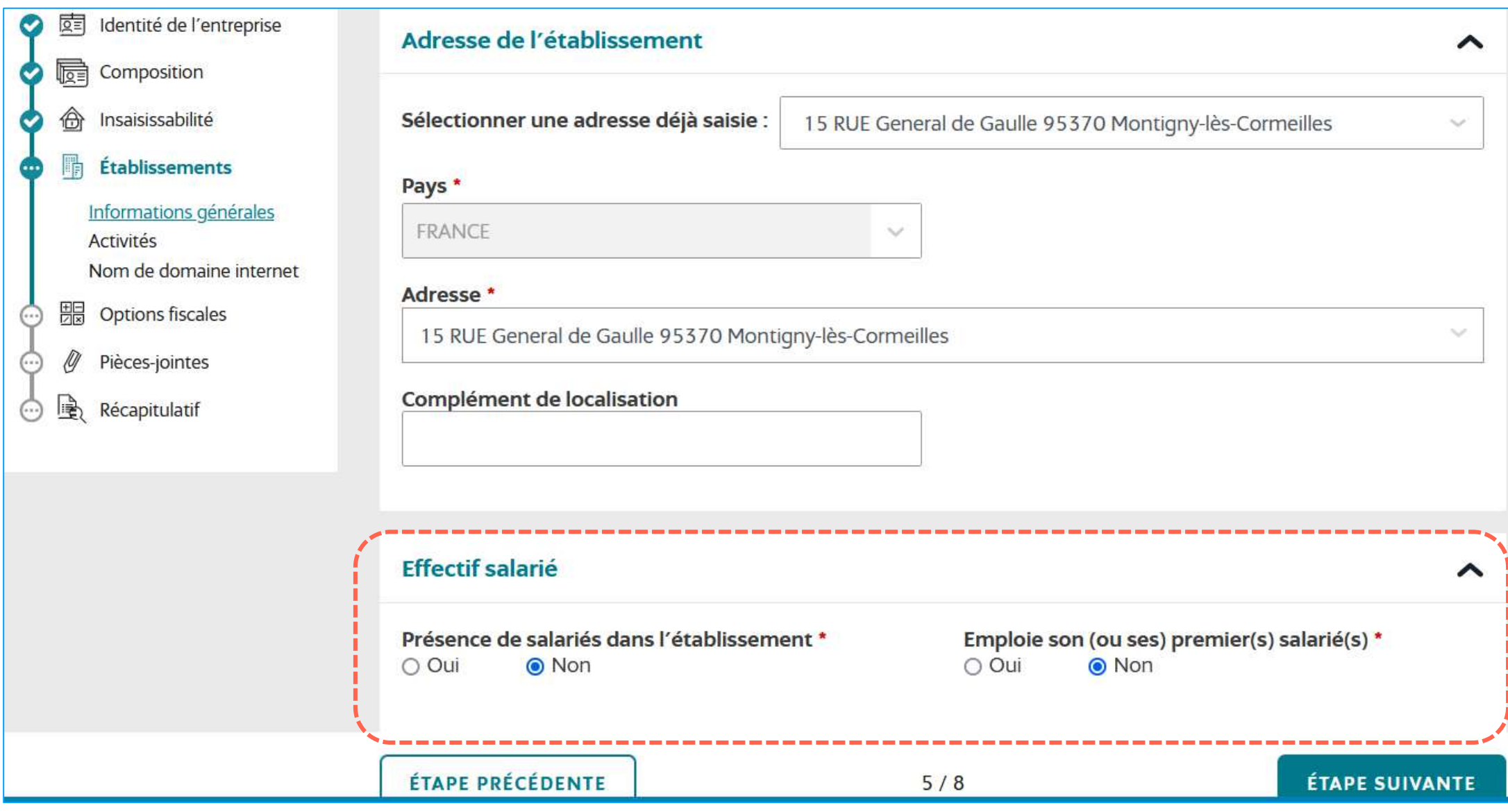

Au service de notre protection sociale

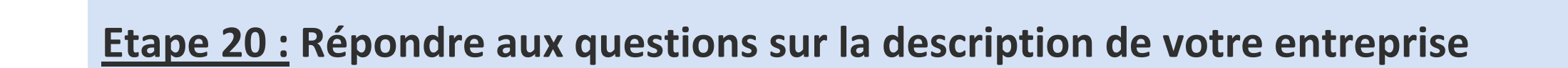

**Etape 21 : Renseigner votre adresse professionnelle**

**NB : Si vous êtes remplaçant alors sélectionner l'adresse déjà saisie correspondant à votre adresse de domicile**

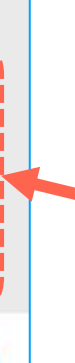

**Etape 22 : Compléter par « Oui » dans le cas où vous employez des salariés** 

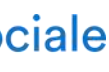

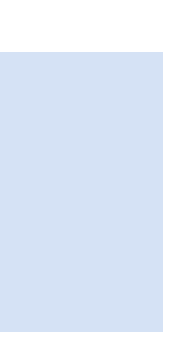

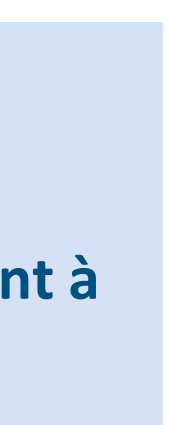

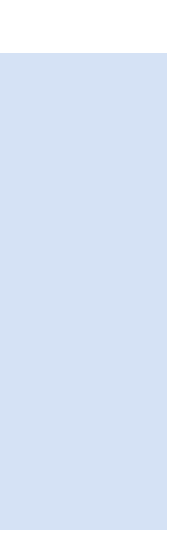

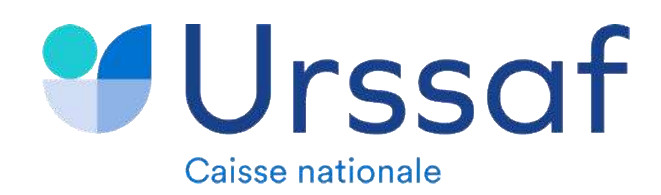

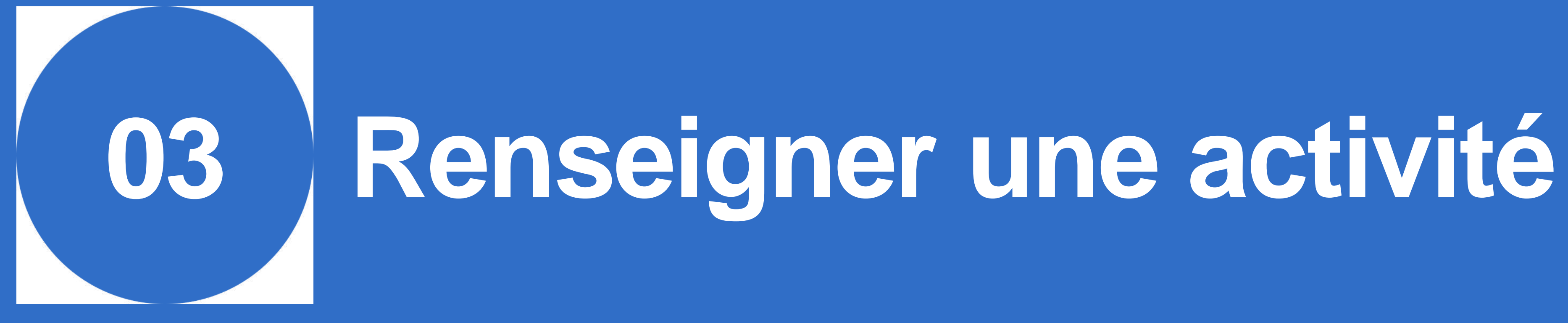

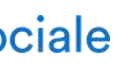

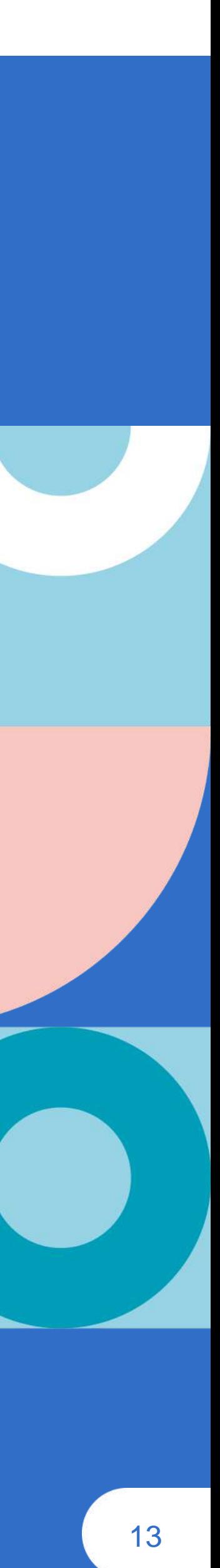

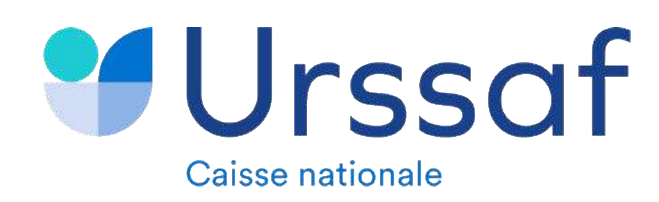

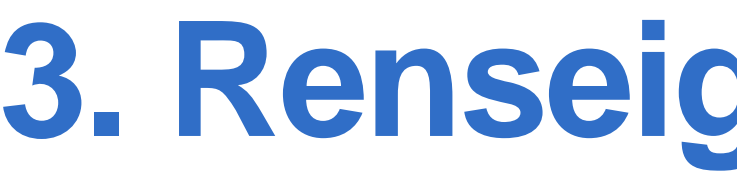

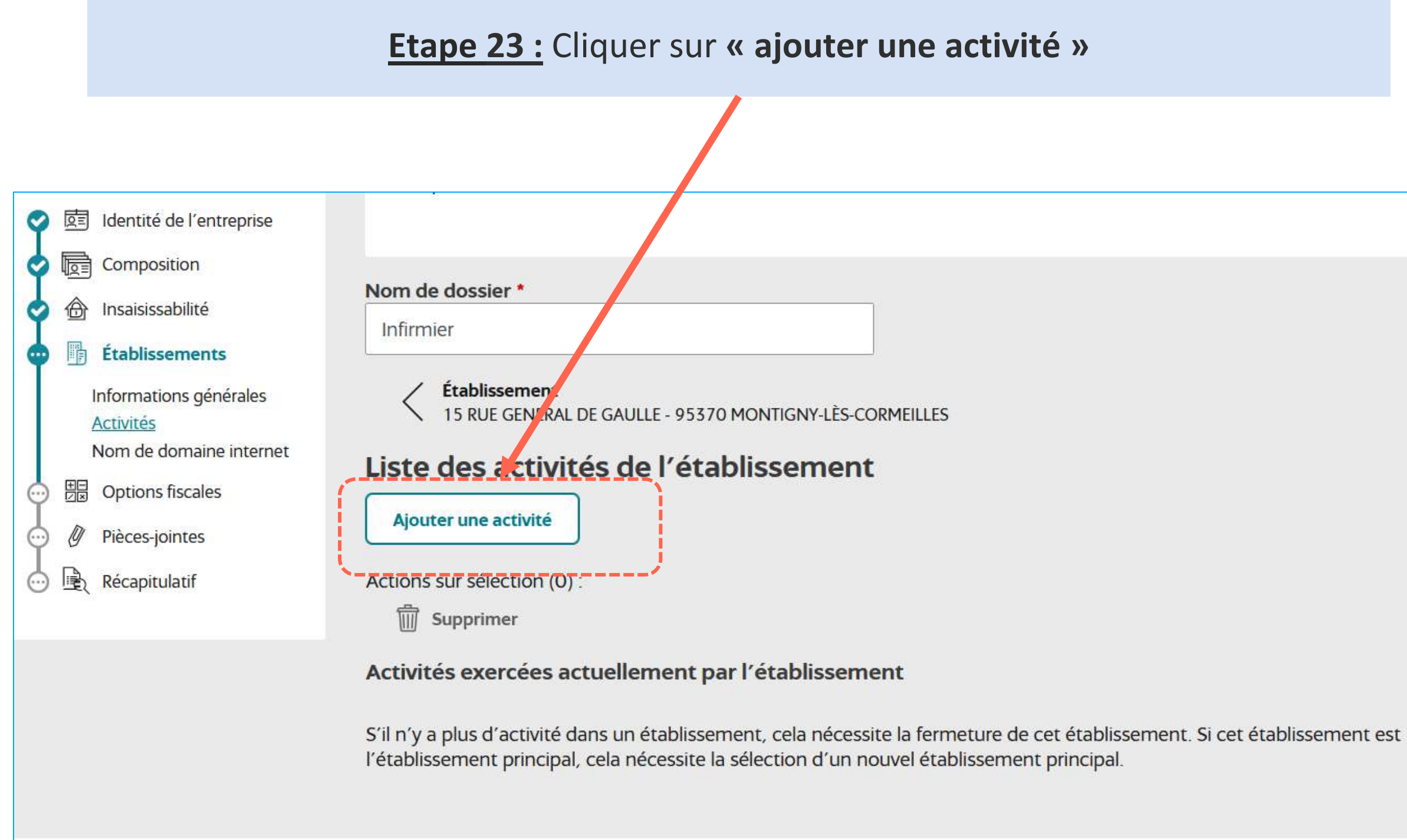

ÉTAPE PRÉCÉDENTE

 $5/8$ 

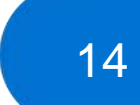

ÉTAPE SUIVANTE

### **3. Renseigner une activité**

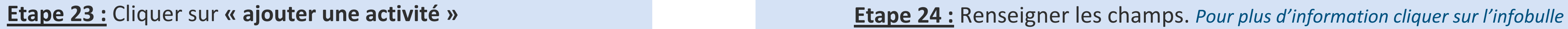

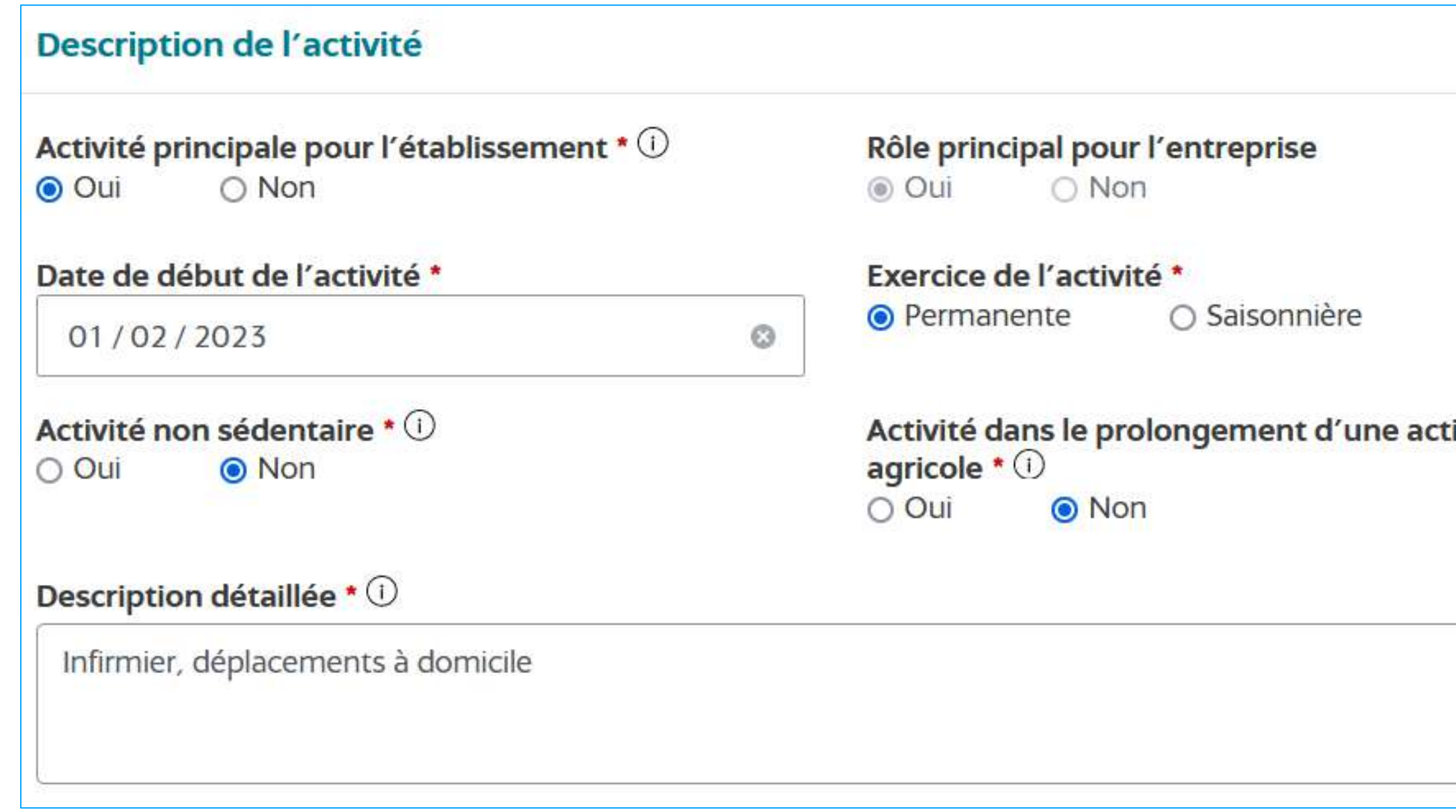

NB : Il s'agit d'un exemple de réponse qui correspond aux cas les plus fréque

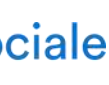

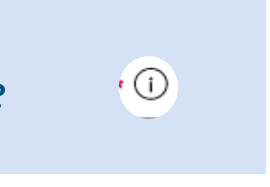

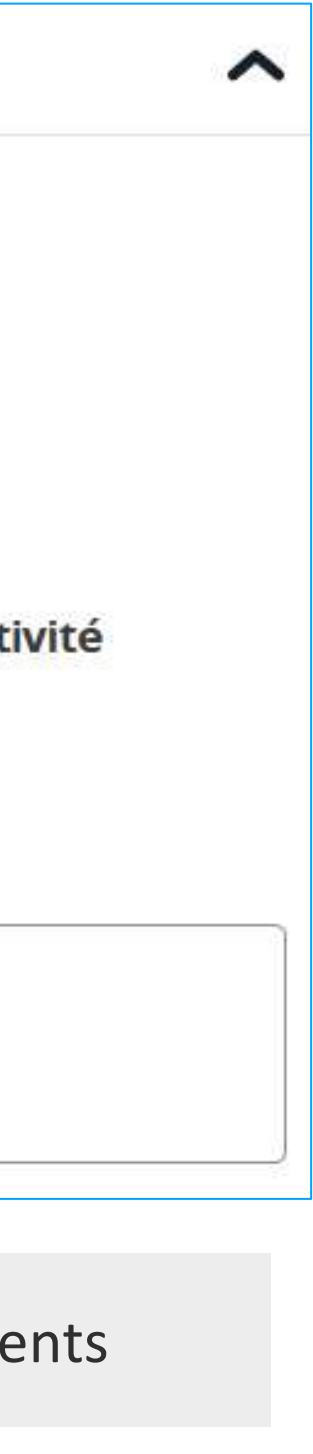

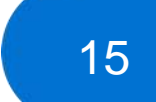

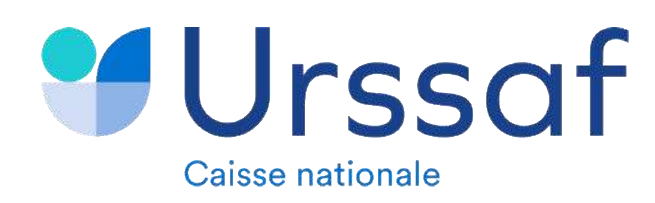

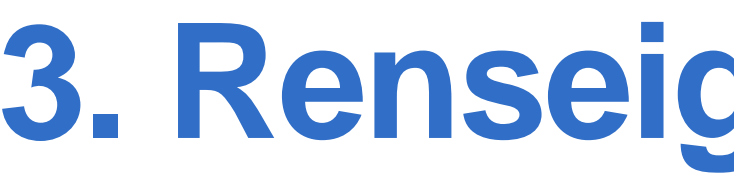

### **Etape 25 : Pour les catégories 1 à 3, il est indispensable renseigner les activités ci-dessous :**

- Catégorisation 1 : Activités de services
- Catégorisation 2 : Social et santé
- Catégorisation 3 : Santé humaine

### Catégorisation 4 : Sélectionner votre activité

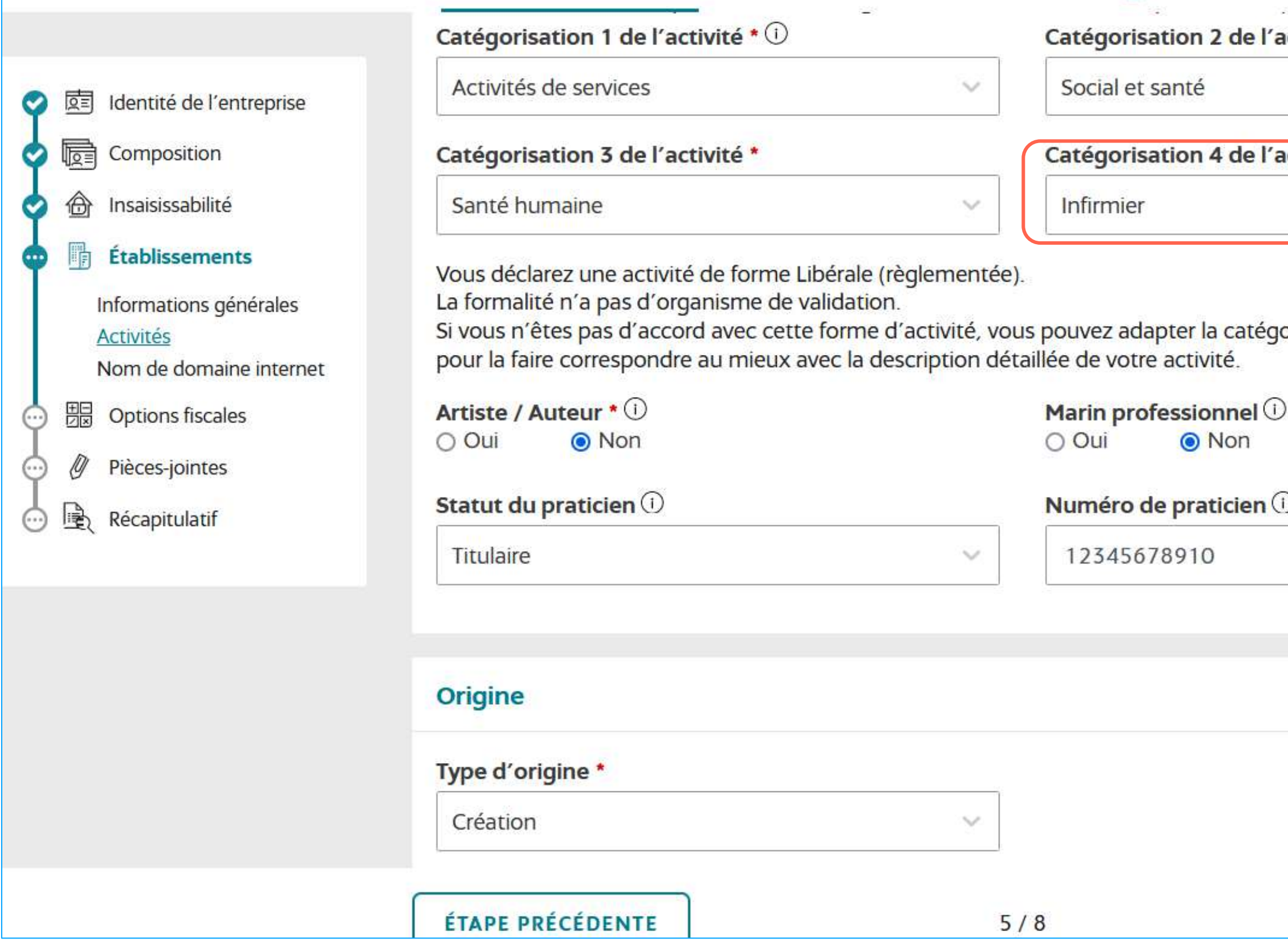

### **3. Renseigner une activité**

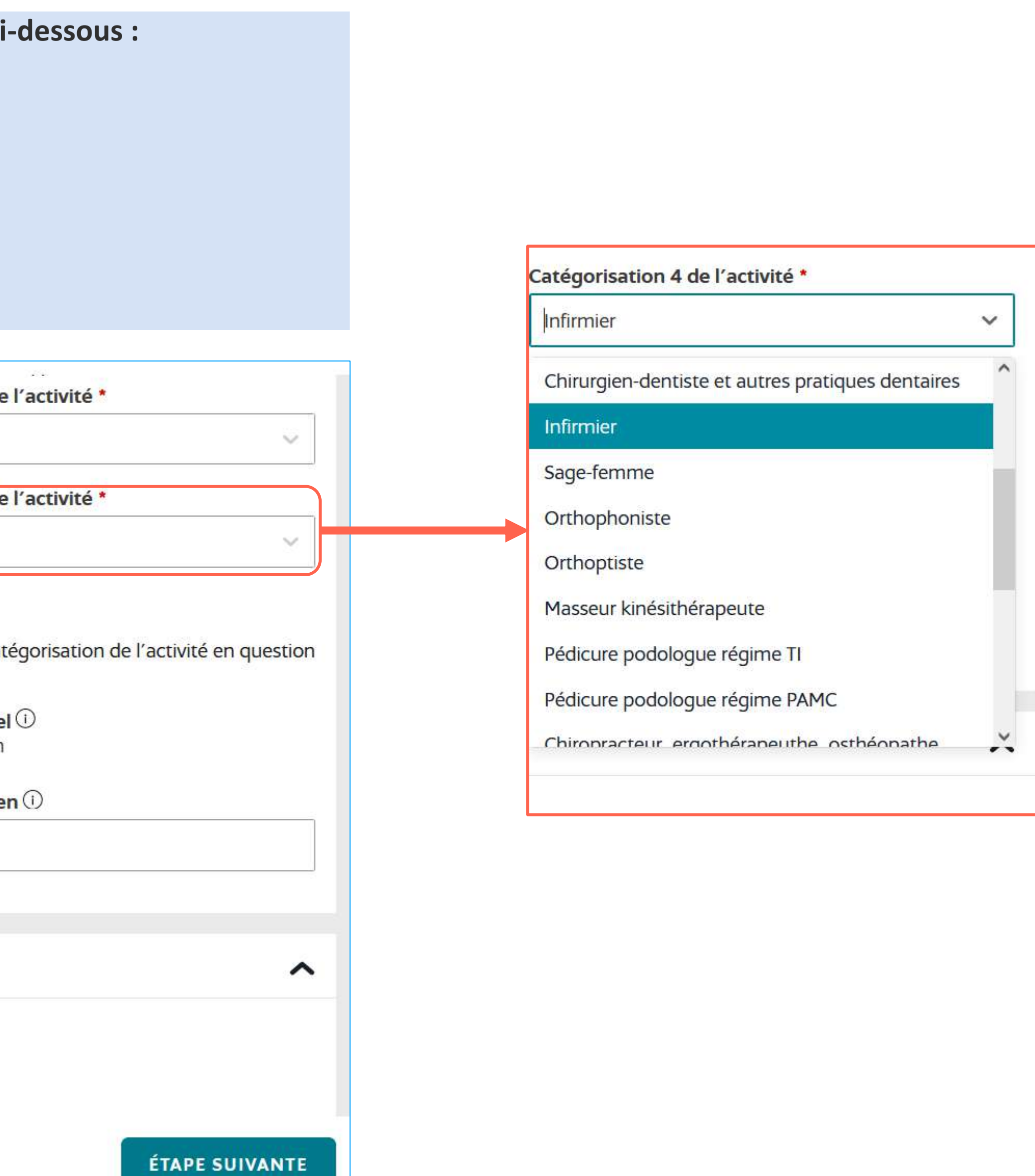

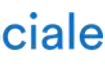

16

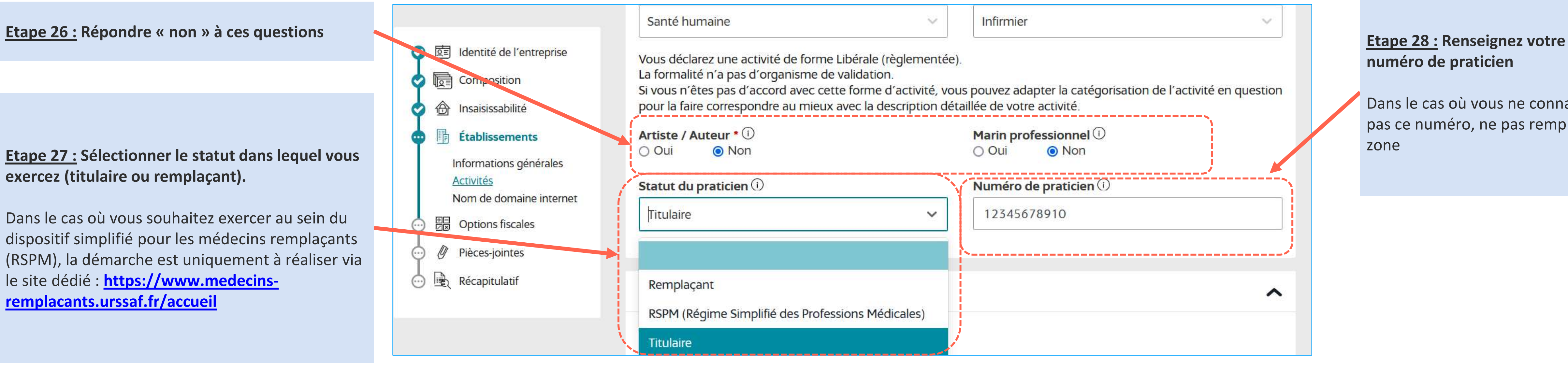

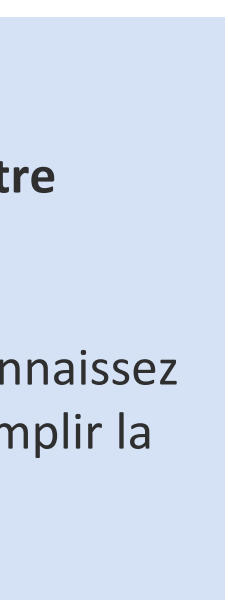

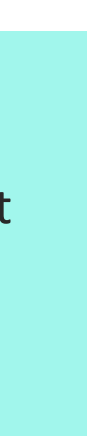

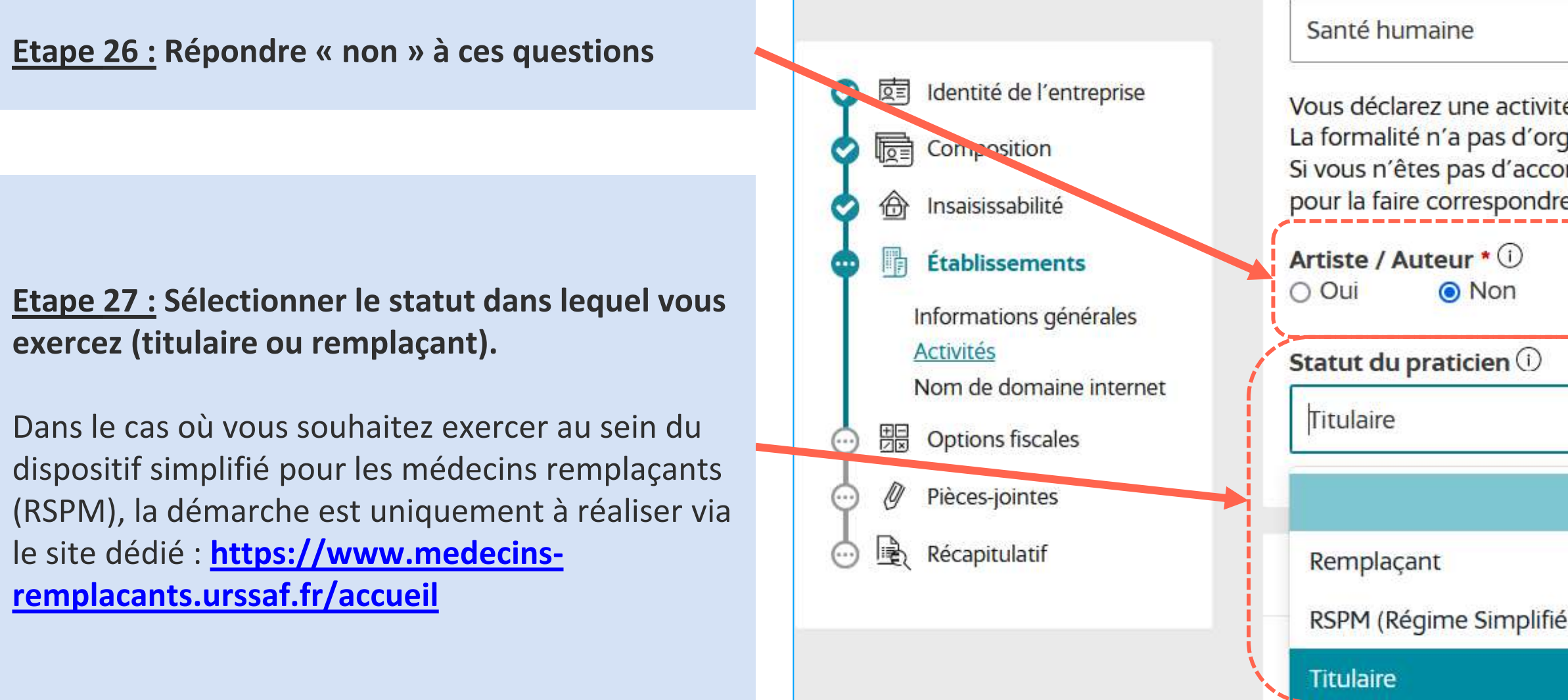

**Etape 29 :** Renseigner si vous réalisez une création d'activité ou si vous reprenez une activité précédemment existante

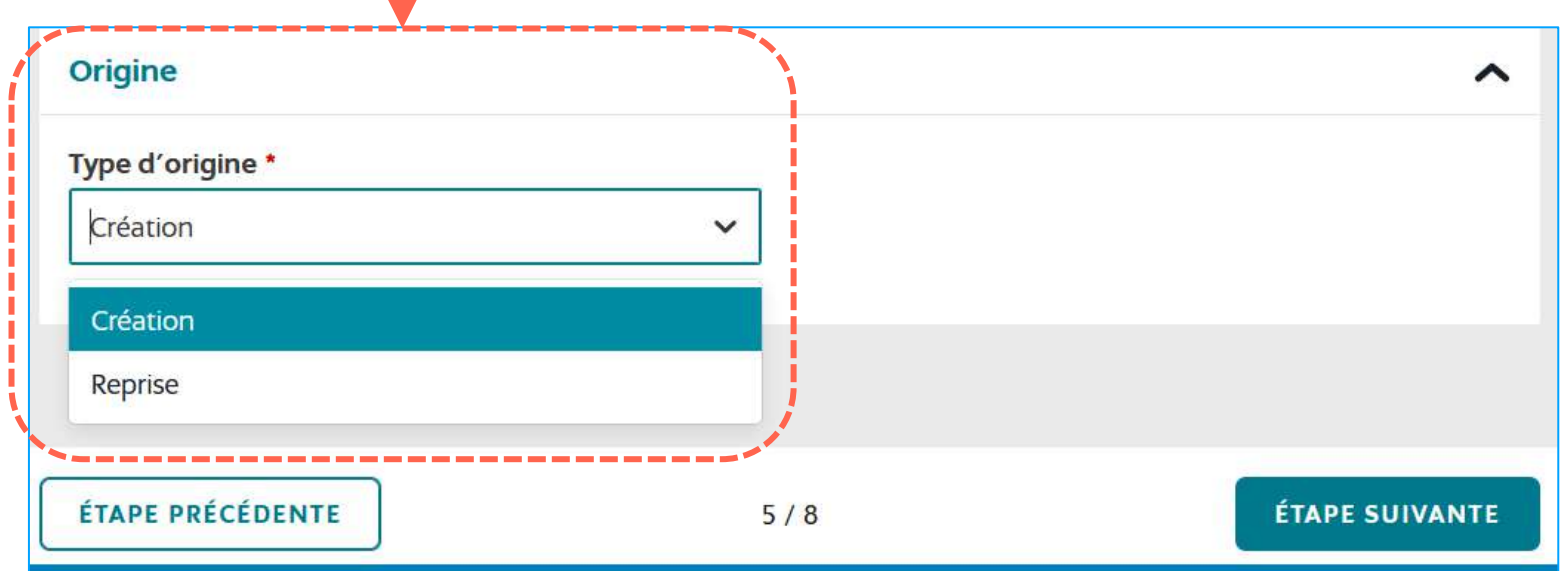

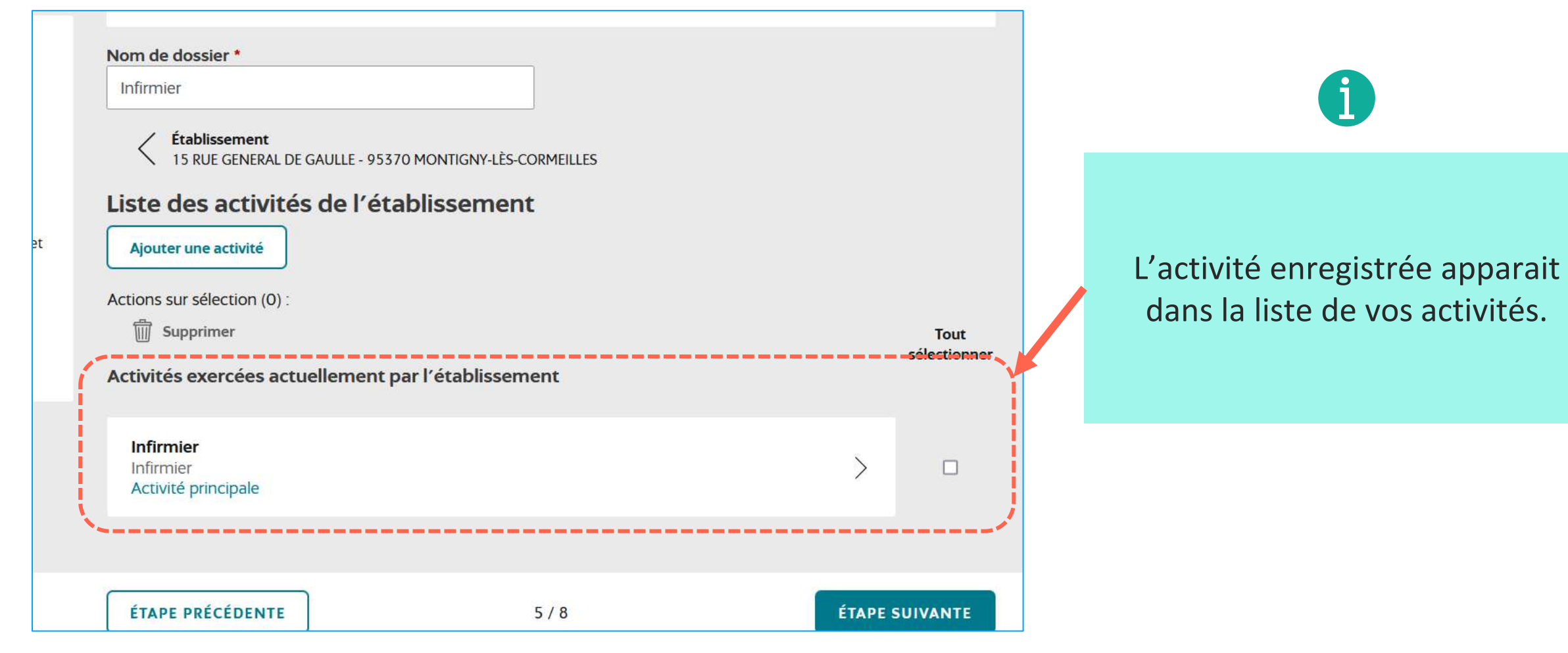

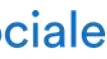

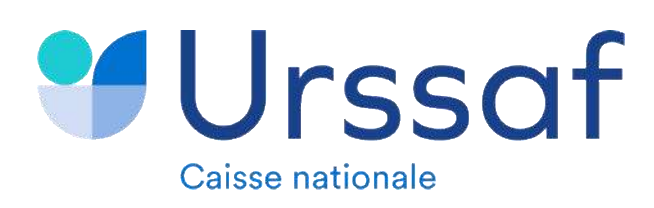

# **3. Renseigner une activité**

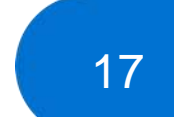

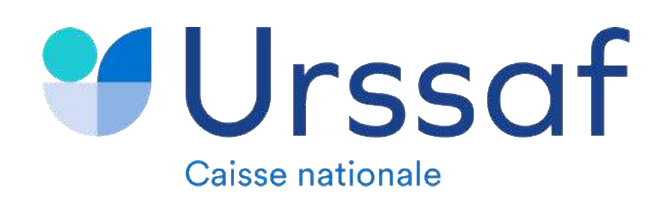

# **3. Renseigner une activité**

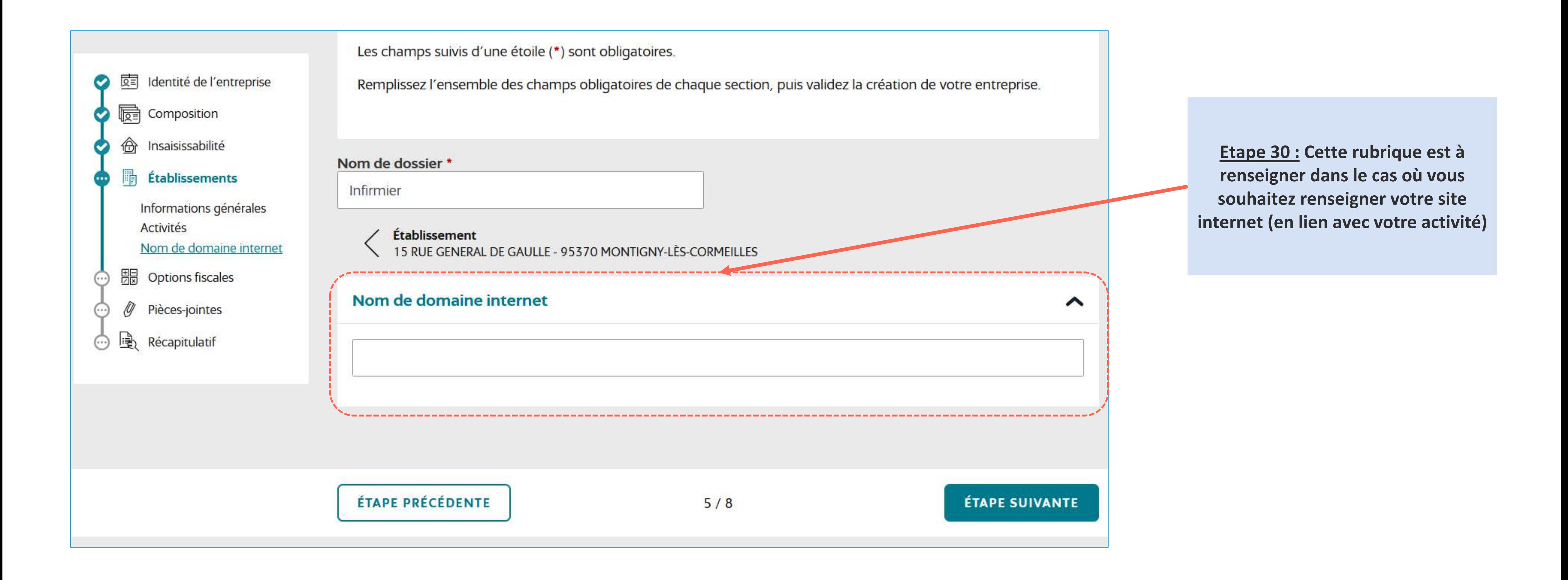

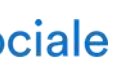

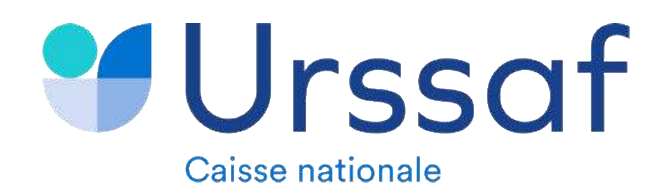

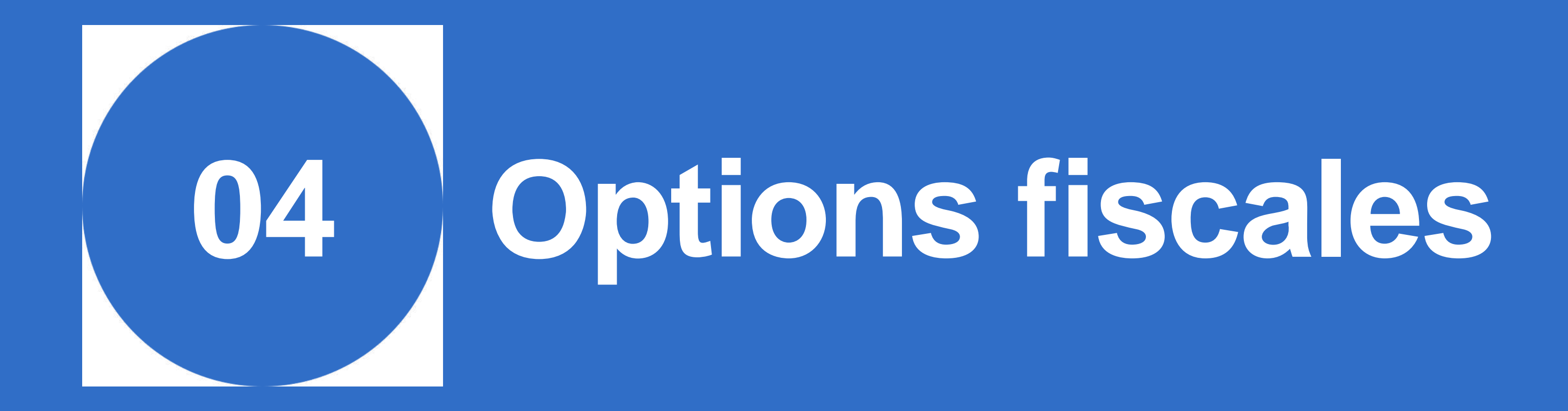

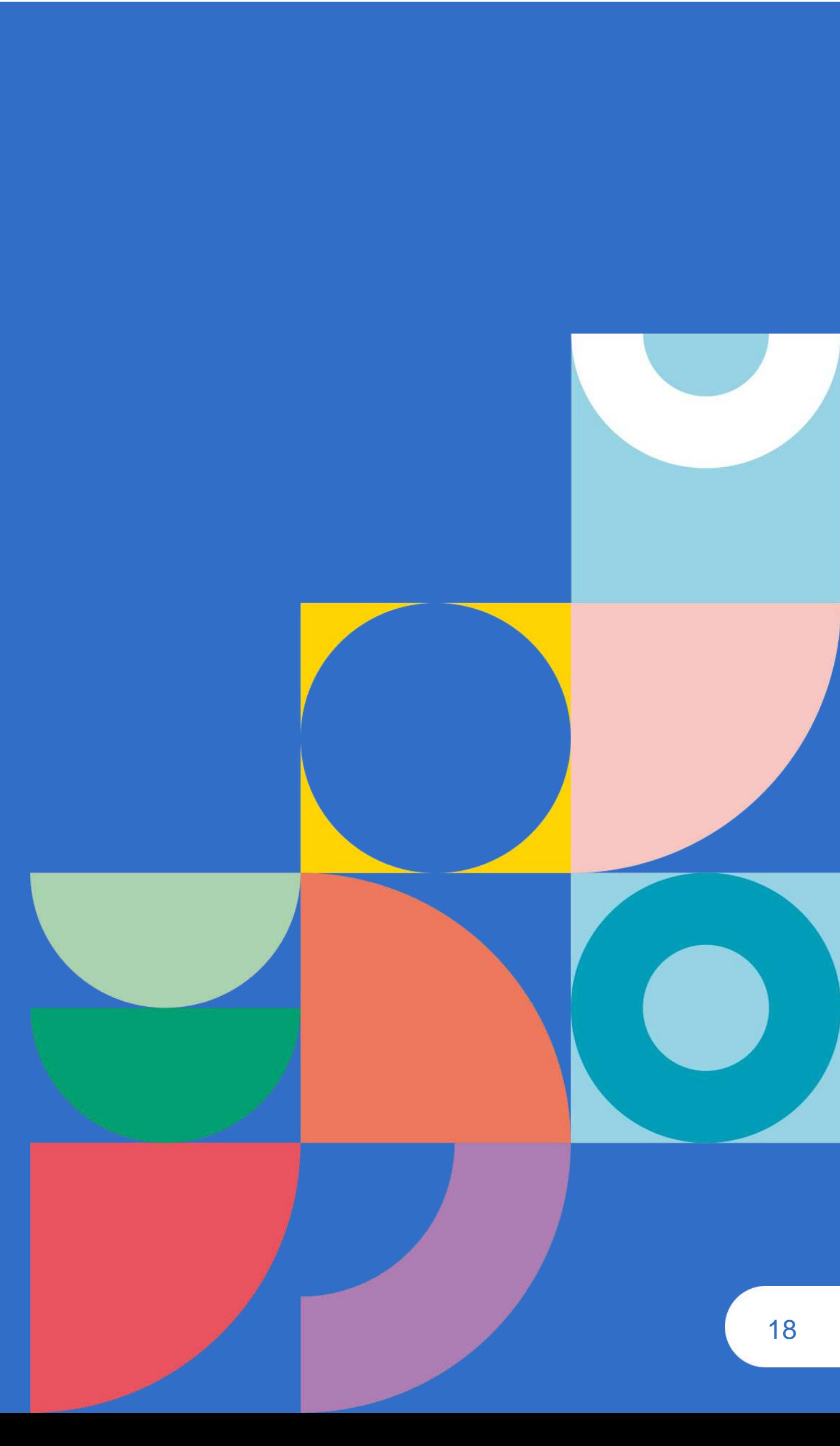

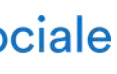

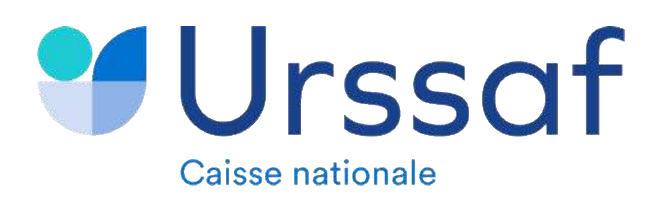

# **4. Options fiscales**

### **Etape 31 : Sélection du régime d'imposition**

Déclaration contrôlée BNC (régime réel) : consiste à être imposé personnellement à l'IR sur les bénéfices professionnels réellement réalisés (chiffre d'affaires – charges)

Option pour l'impôt sur les sociétés : consiste à faire supporter directement l'imposition des bénéfices au niveau de l'entreprise.

Régime spécial BNC (régime micro BNC) : il faut juste indiquer le montant brut de votre chiffre d'affaires sur votre déclaration annuelle de revenus. Un abattement forfaitaire de 34% est appliqué correspondant à vos charges.

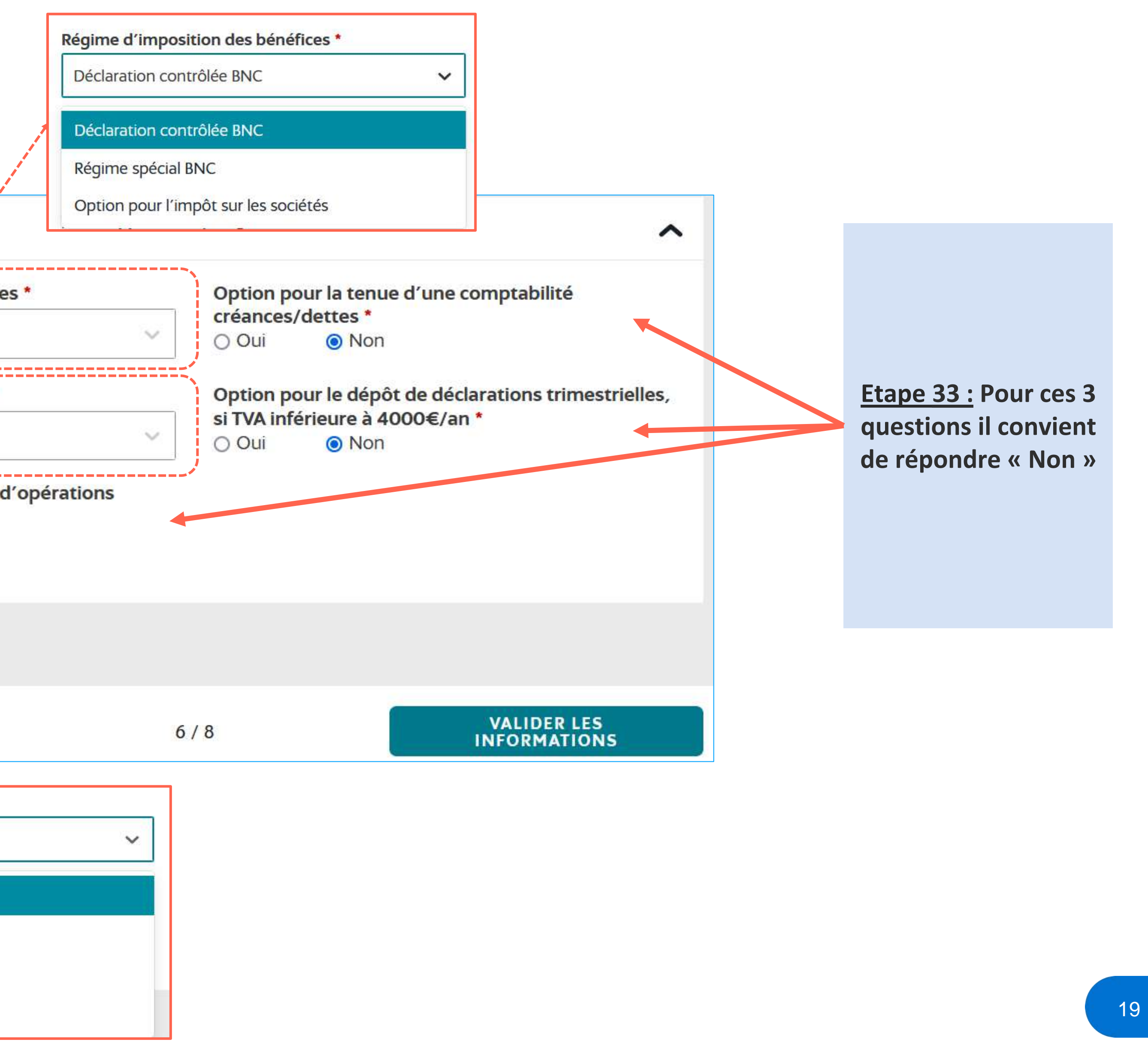

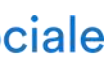

**Etape 32 : Sélection du régime d'imposition de la TVA**

**Les professions de santé constituent des activités exonérées de TVA. Un seul choix est donc possible pour votre activité :** 

**Franchise en base de TVA :** La franchise en base de TVA dispense les entreprises du paiement et de la déclaration de TVA. En contrepartie, elles ne peuvent déduire la taxe qui leur a été facturée. **Pour les autres questions relatives à la TVA, il convient de répondre « Non »**

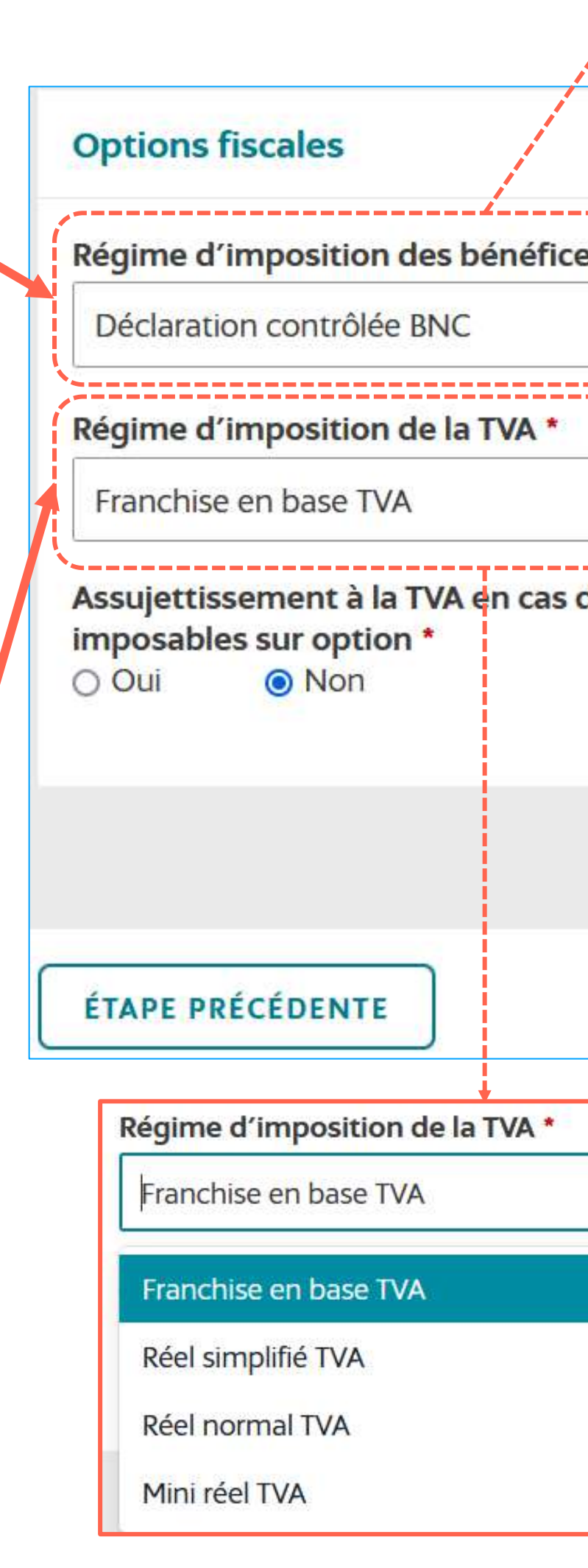

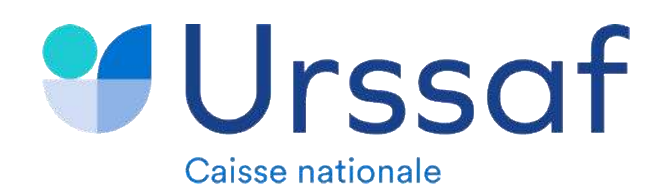

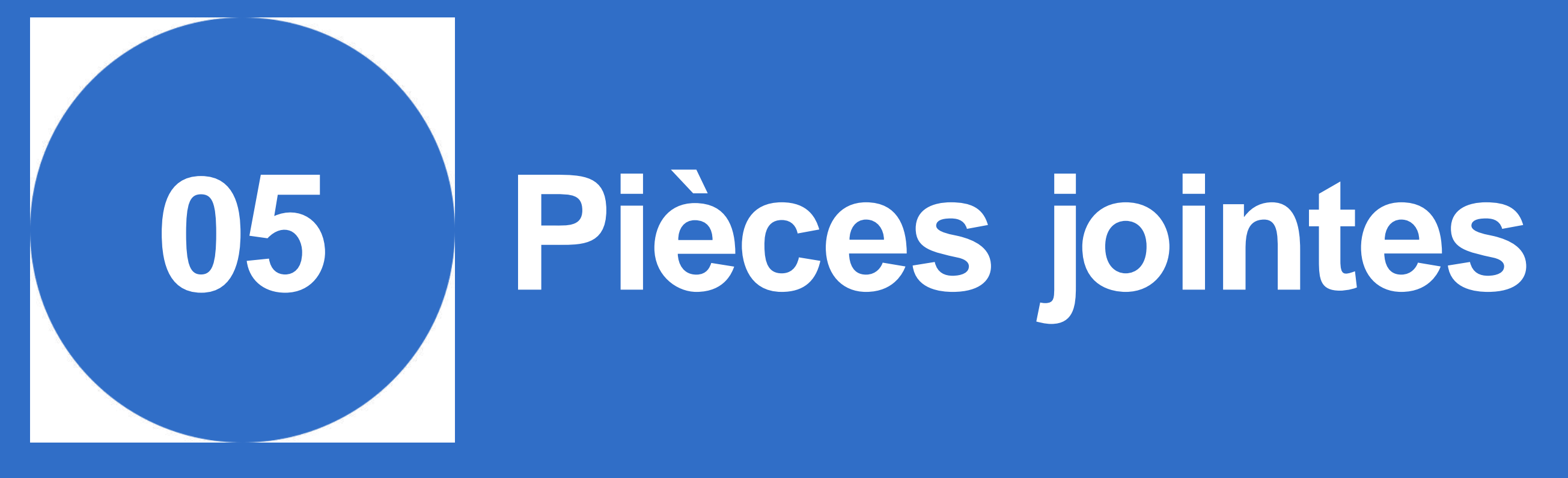

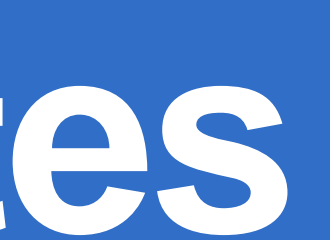

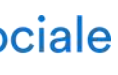

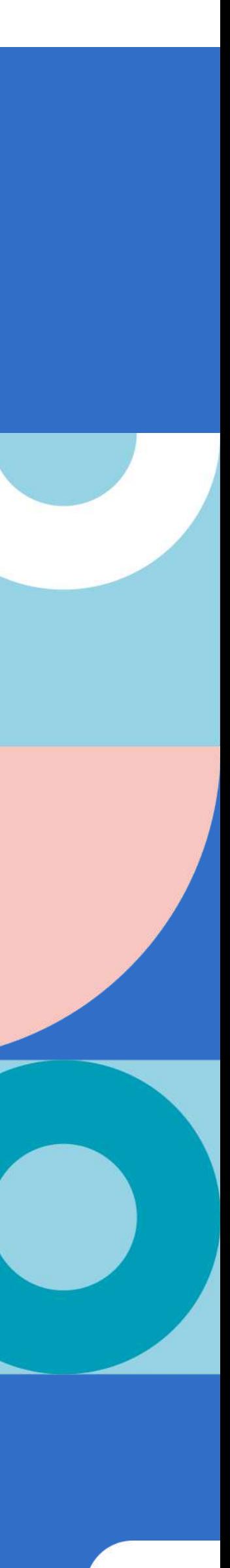

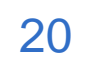

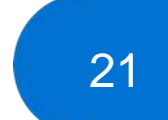

# **5. Pièces jointes**

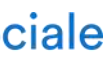

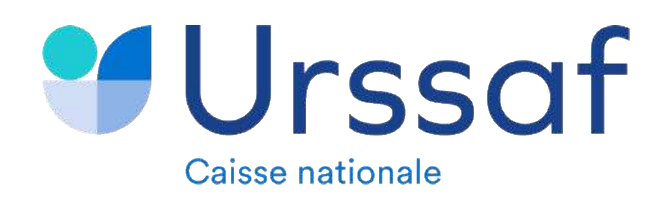

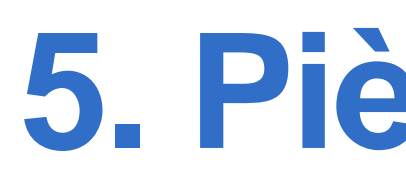

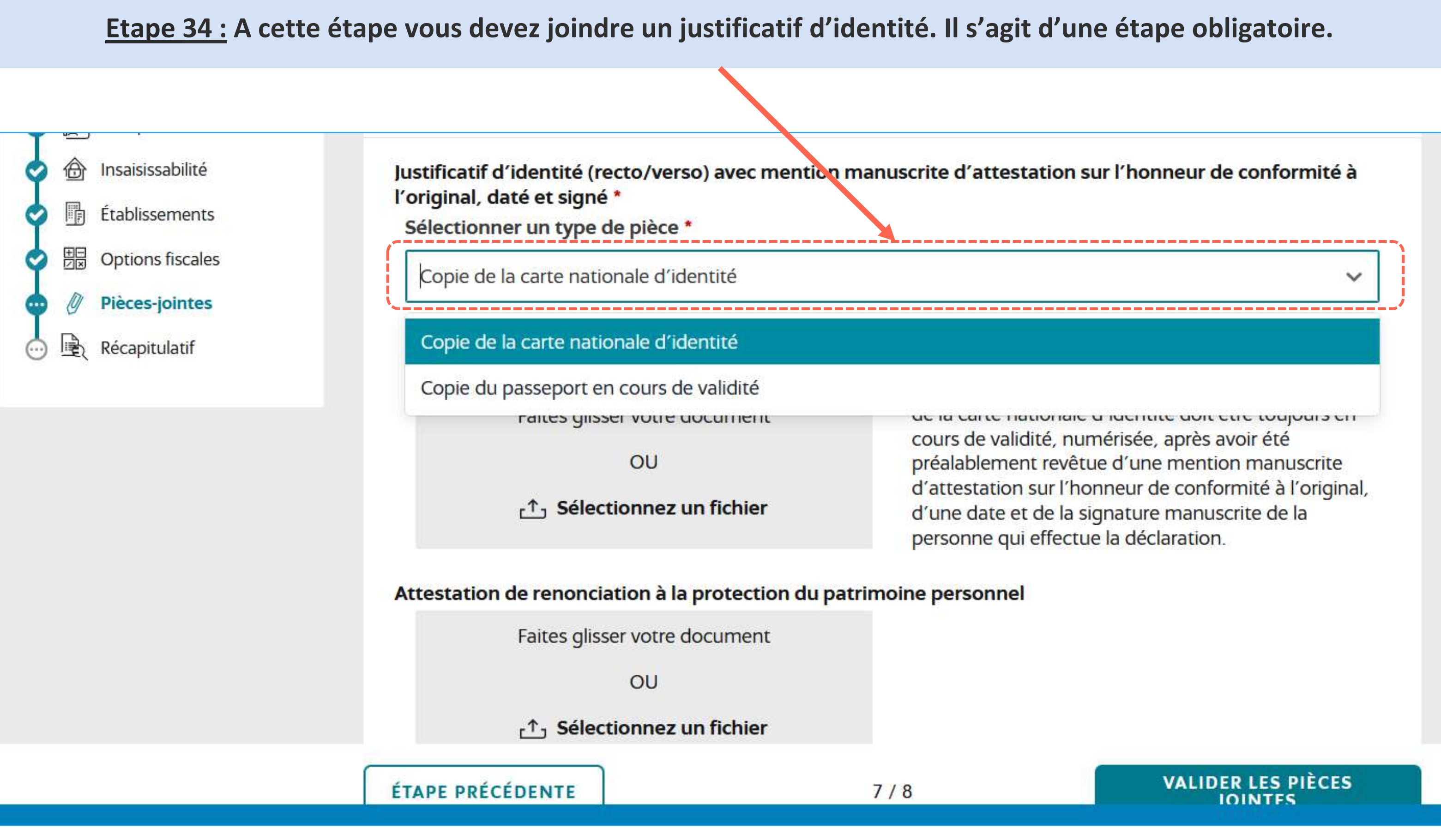

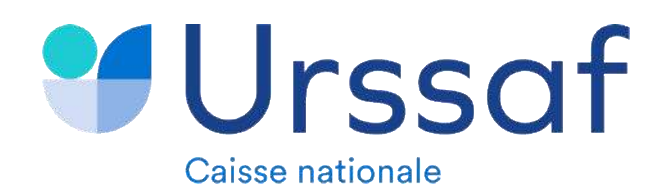

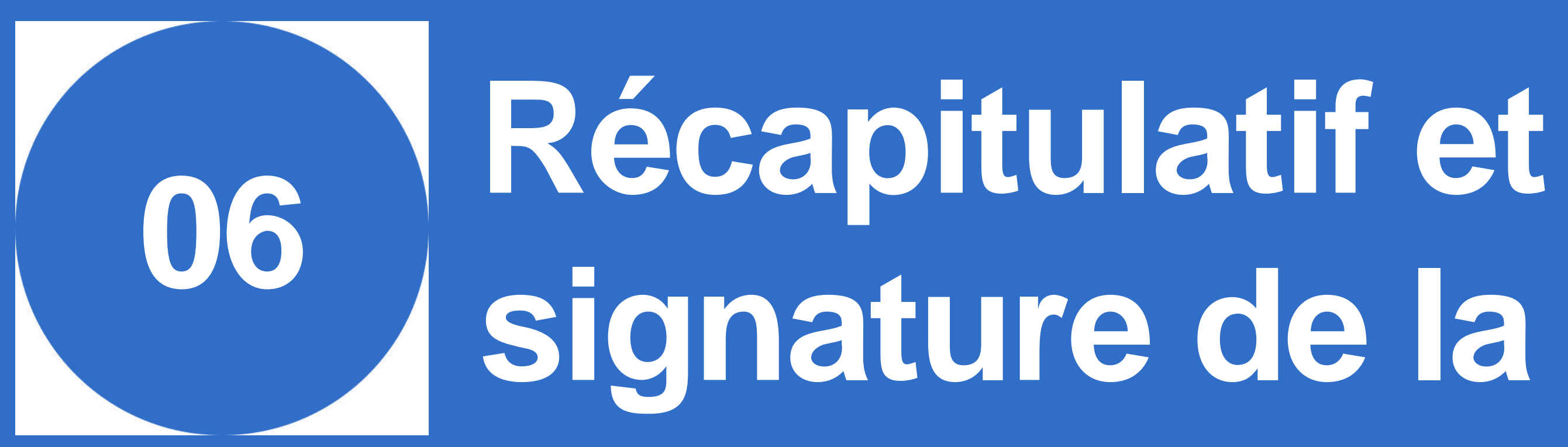

# signature de la formalité

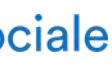

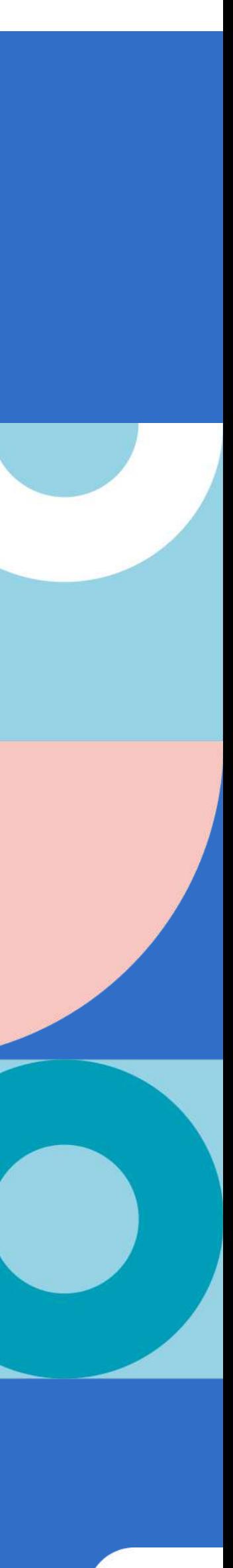

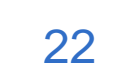

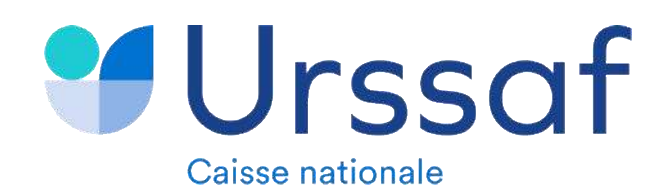

# <sup>4</sup>Urssaf 6. Récapitulatif et signature de la formalité Au service de notre protection soc

Etape 35 : Cette étape restitue une synthèse des précédentes étapes. Vous pourrez vérifier ce que vous avez déclaré

Récapitulatif ©

Nature de la création Voir le détail  $\vee$ Identité de l'entreprise - Informations générales Voir le détail v Identité de l'entreprise - Entrepreneur Voir le détail v Résidence principale Voir le détail v Établissement Voir le détail  $\vee$ Voir le détail  $\vee$ **Options fiscales** 

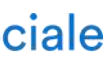

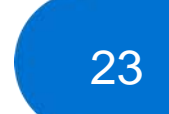

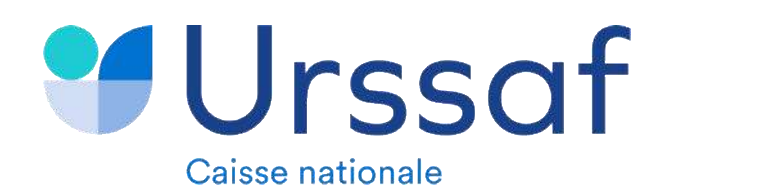

# **6. Récapitulatif et signature de la formalité** Au service de notre protection soc

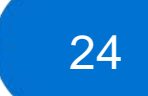

### **Etape 36 : Indiquer une adresse de correspondance. Cette adresse sera utilisée pour vous adresser des courriers.**

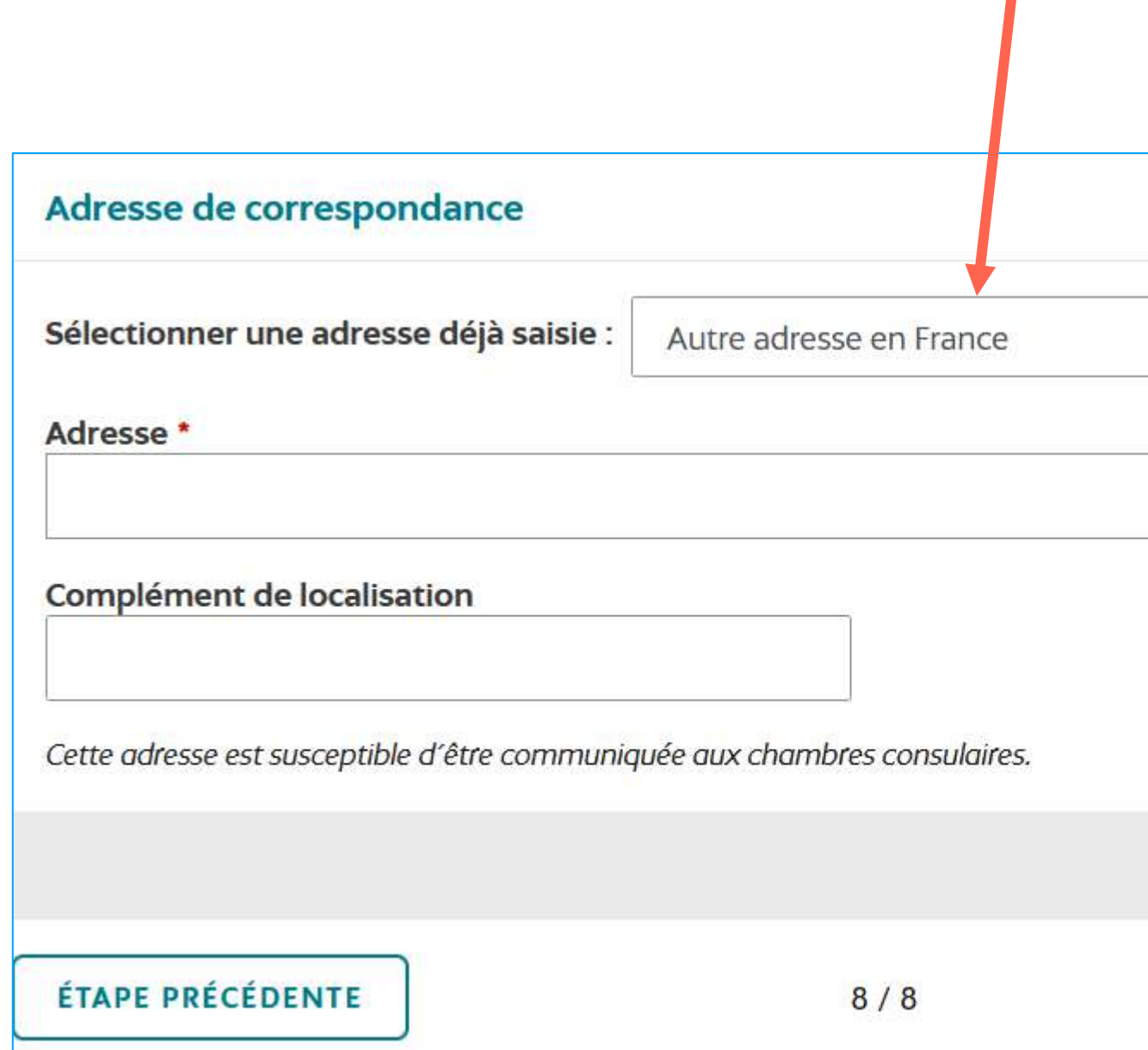

Votre formalité a été déposée, une synthèse PDF est en cours de construction, merci de patienter.

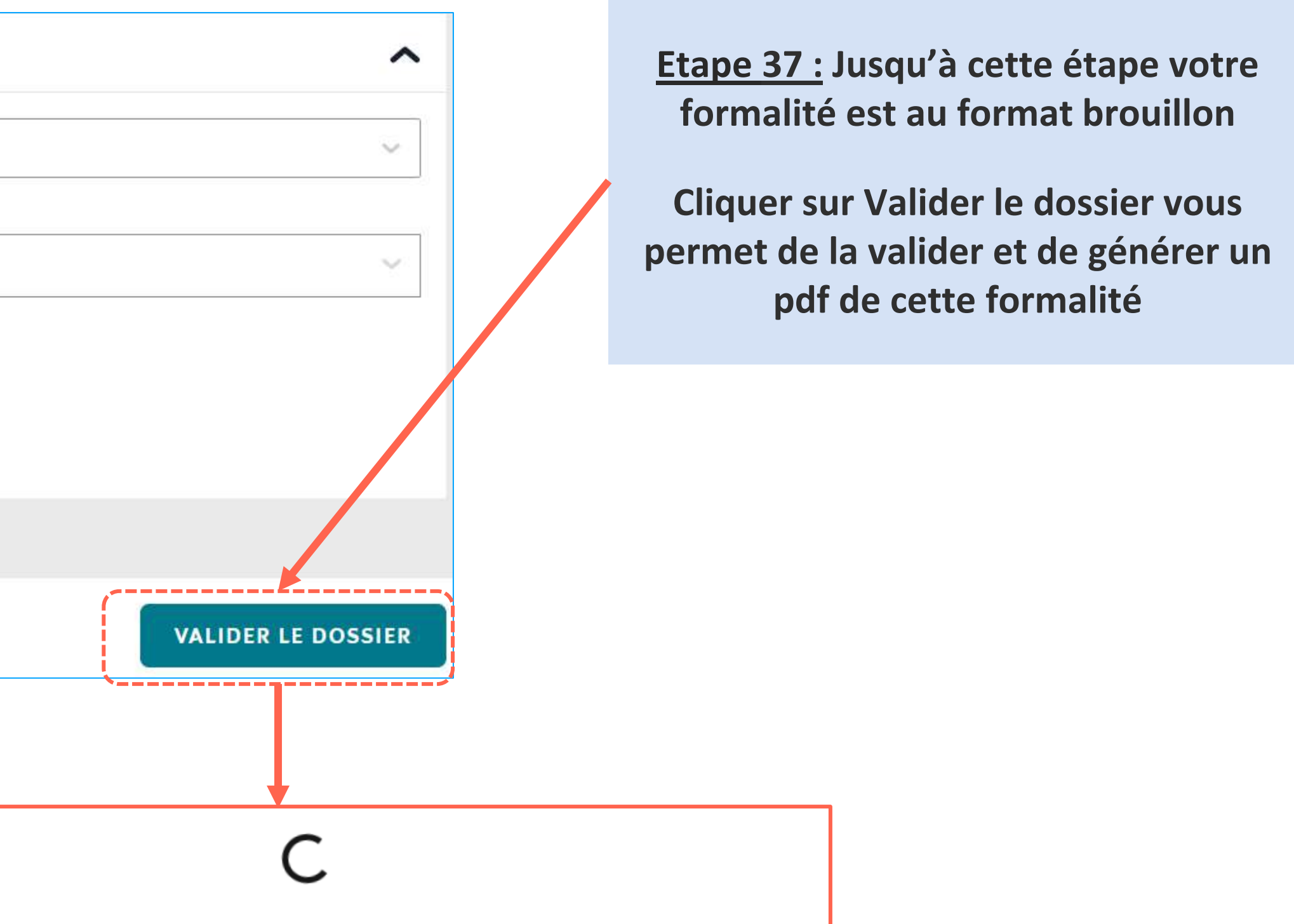

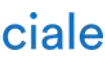

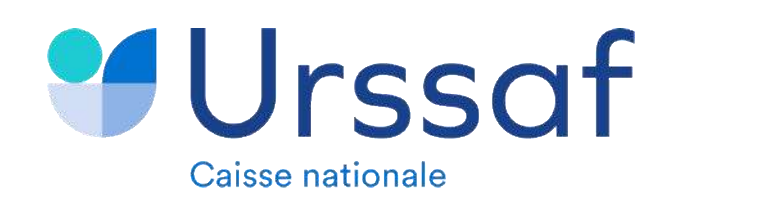

# **6. Récapitulatif et signature de la formalité** Au service de notre protection sociale

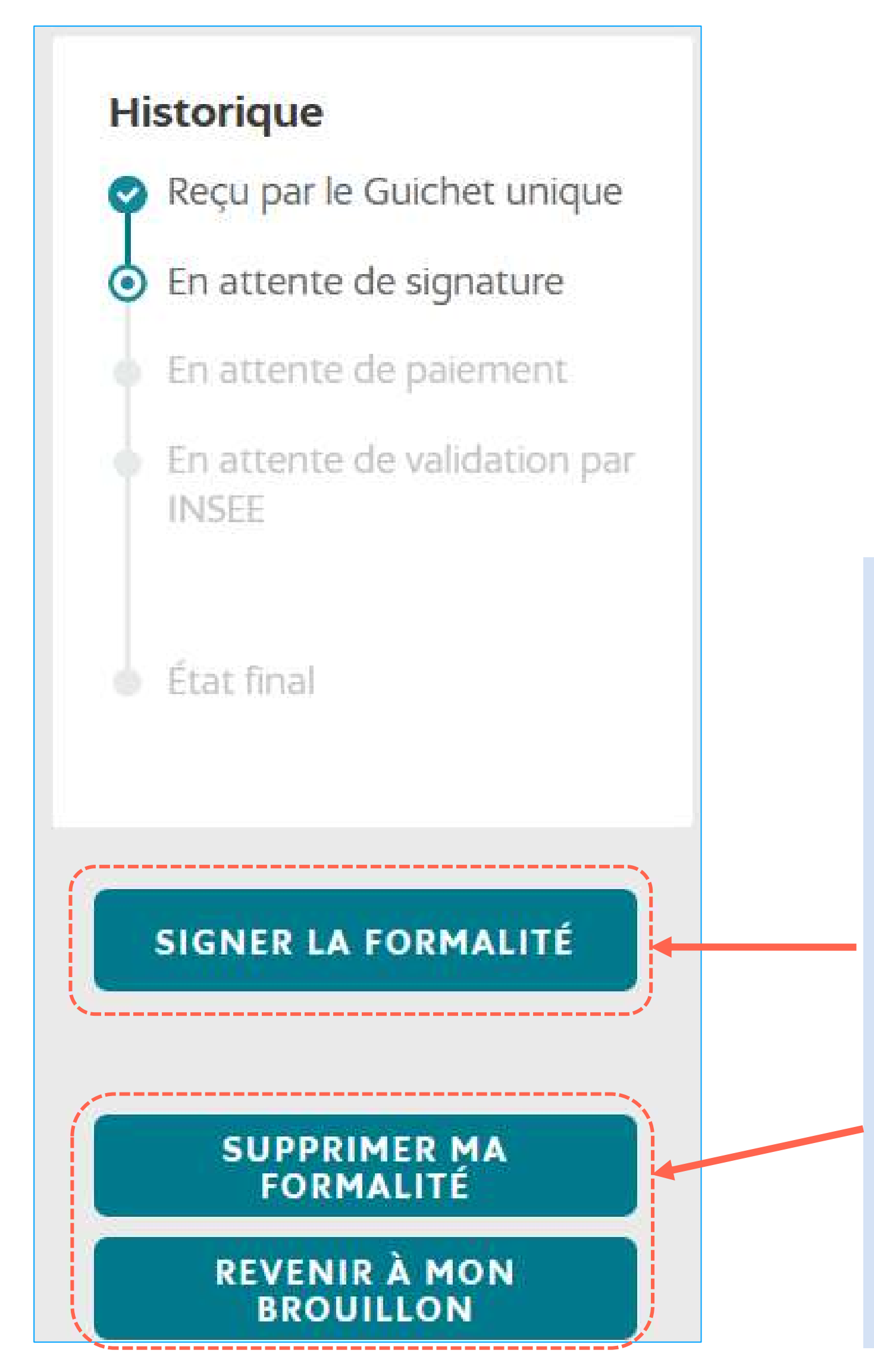

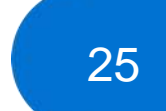

**Etape 38 : La signature de la formalité**

**Votre formalité est désormais validée, une dernière étape consiste à signer celle-ci pour qu'elle soit adressée.**

**Vous avez également la possibilité de modifier ou supprimer cette formalité le cas échéant**

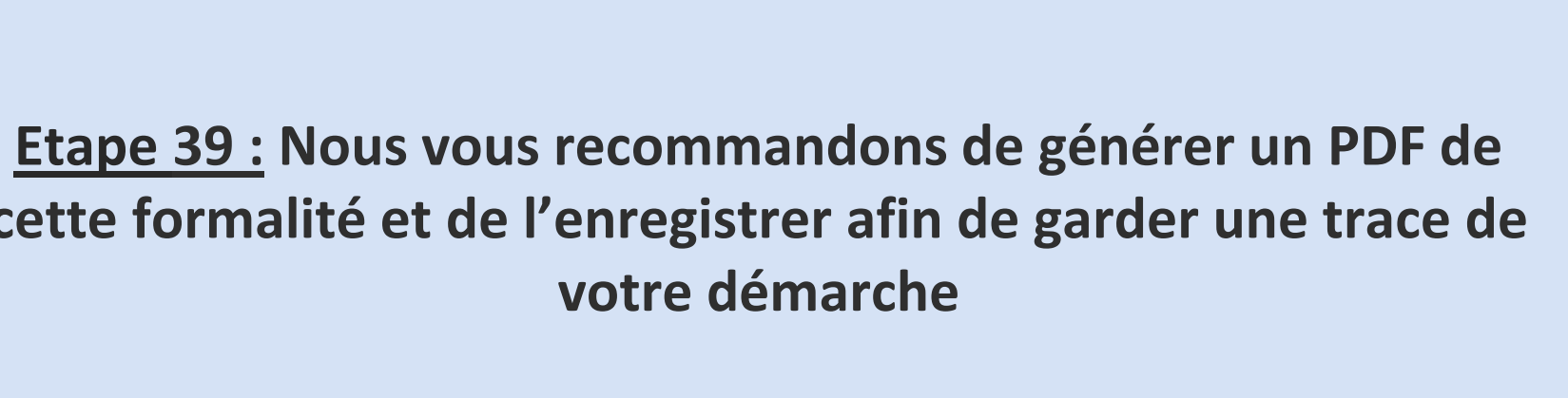

**cette formalité et de l'enregistrer afin de garder une trace de votre démarche**

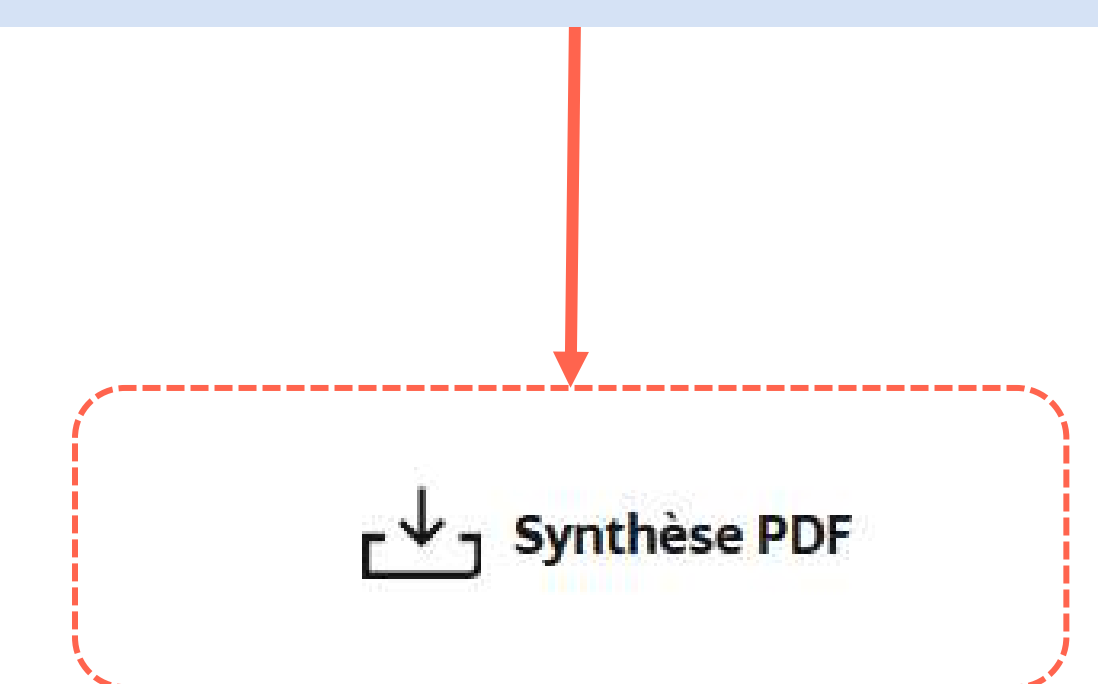

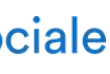

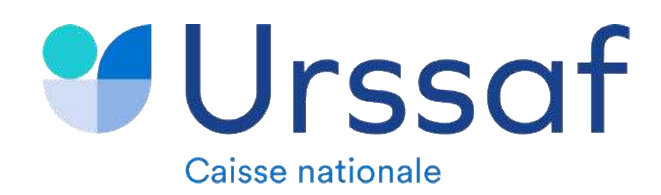

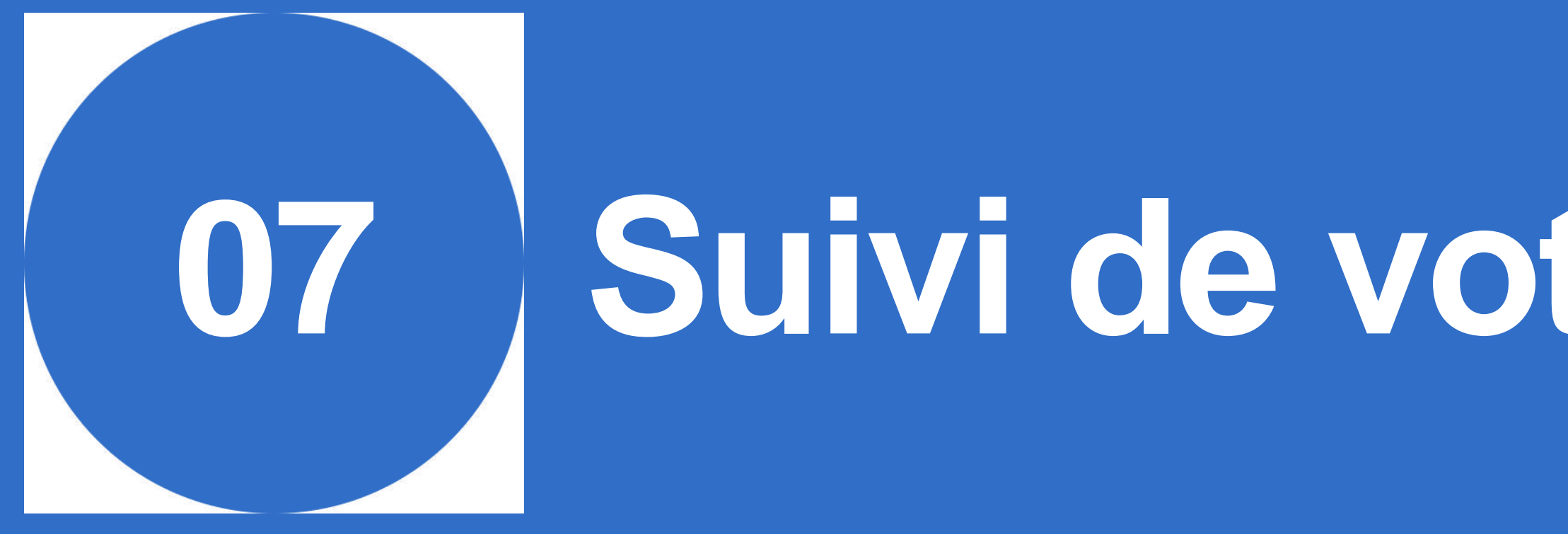

# Suivi de votre démarche

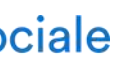

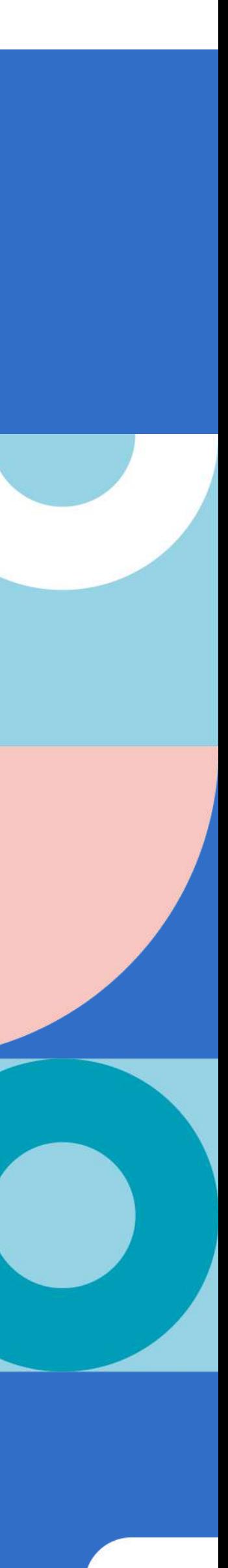

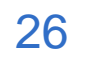

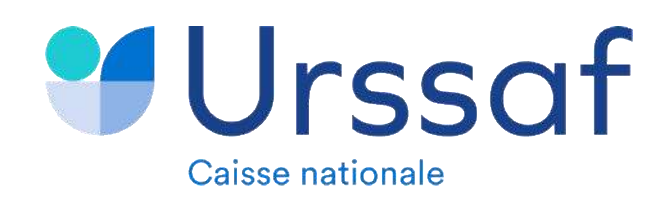

# 7. Suivi de votre démarche

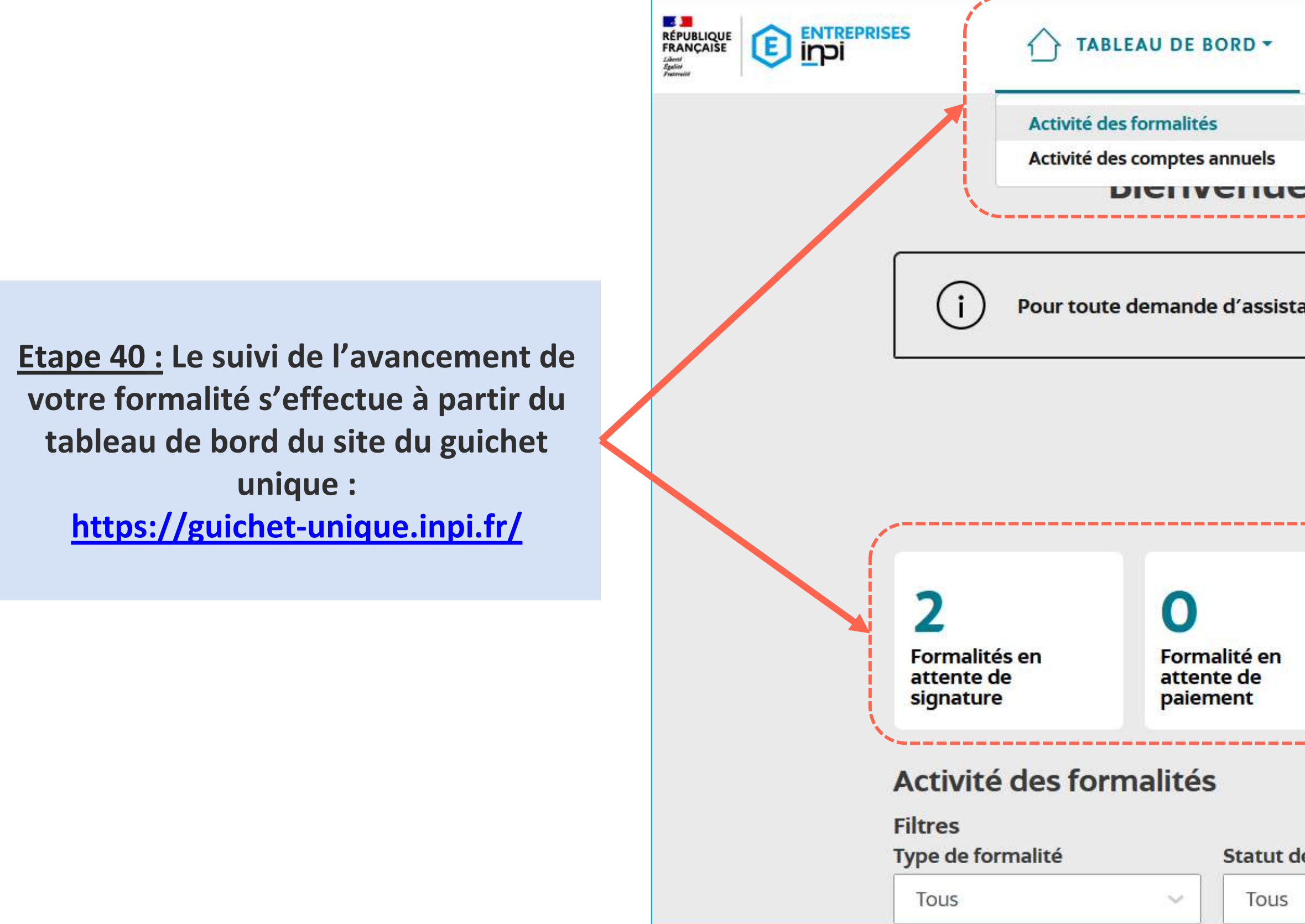

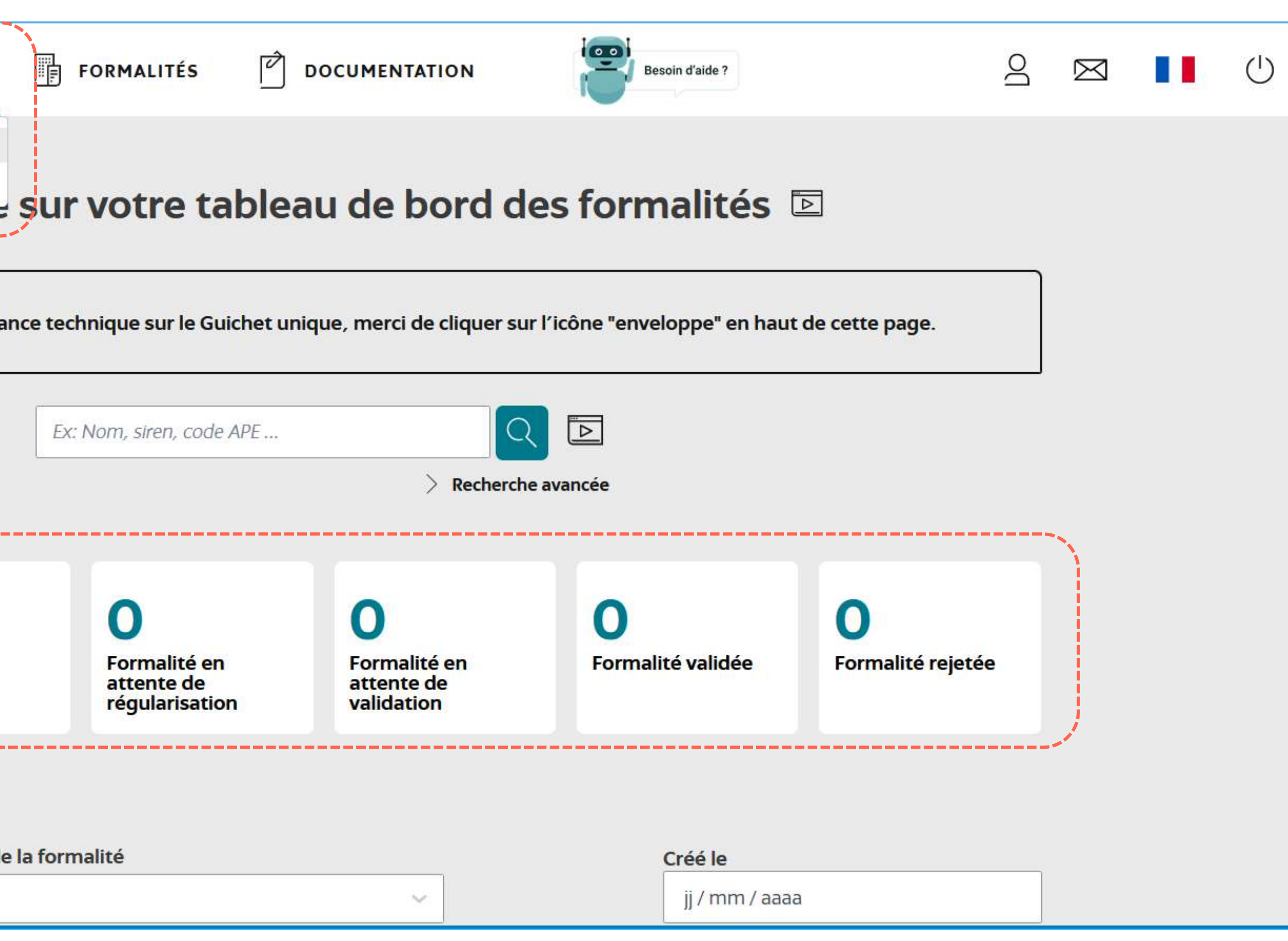

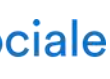

27